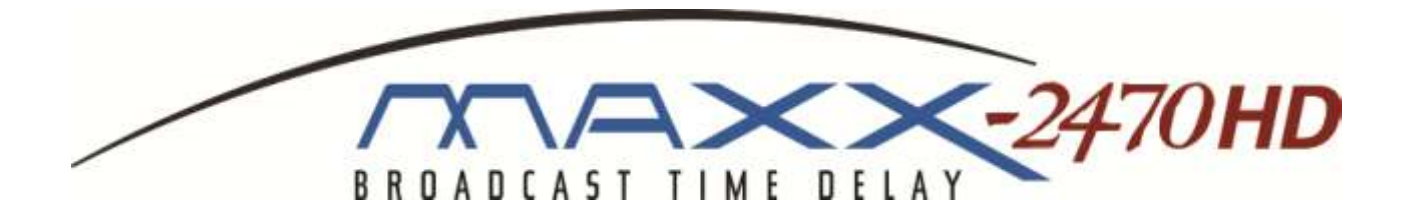

# Operations Manual

Model 2470-HD Time Delay Model 2470-HD-EX Extended Duration Time Delay

> Version 1.08.561 May 2017

26 Systems

Copyright© 2016, 360 Systems All rights reserved Printed in the United States of America

100-145-0020 MAXX-2470-HD and -HD-EX Time Delay UM

26 Systems

## Table of Contents

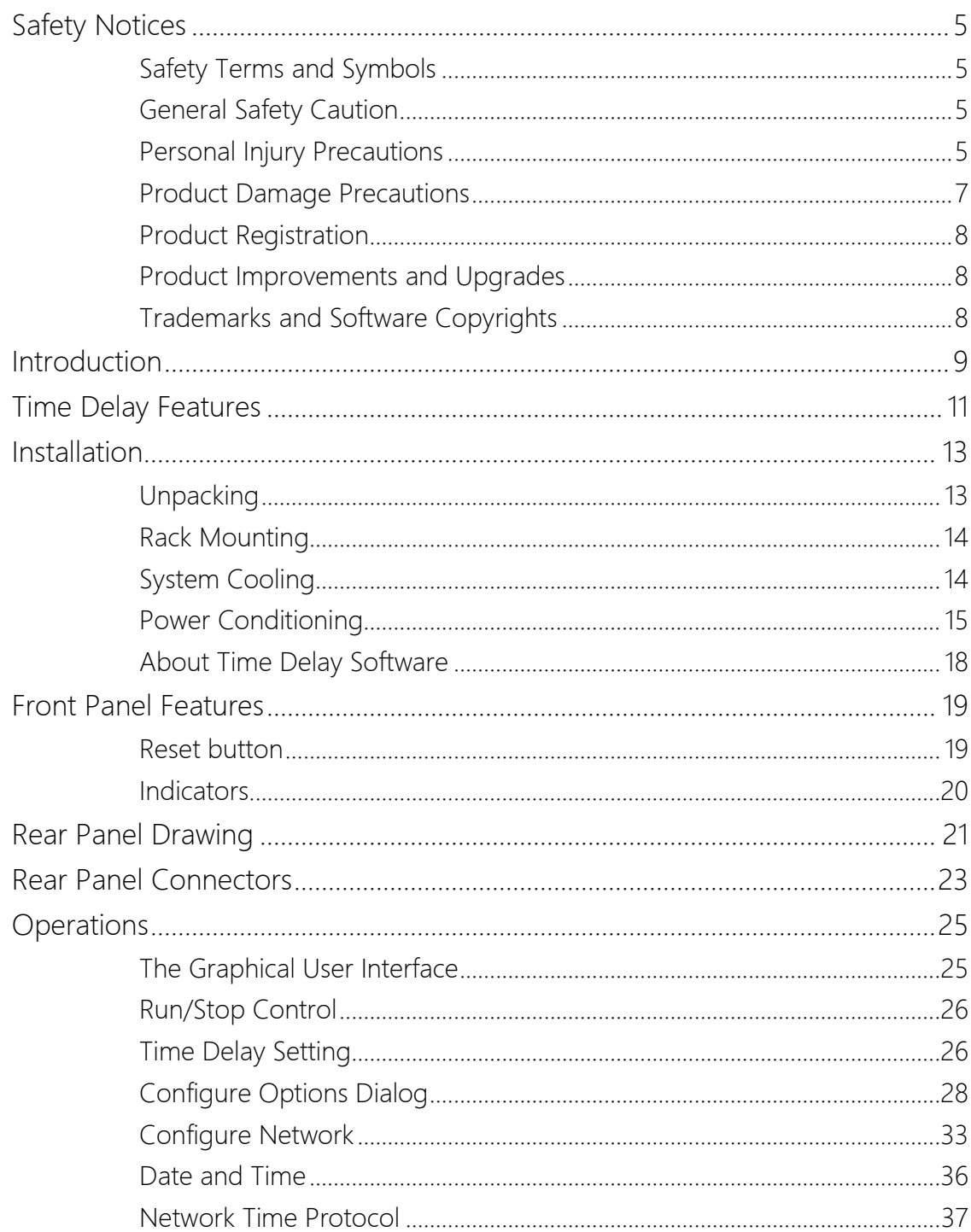

26 Systems

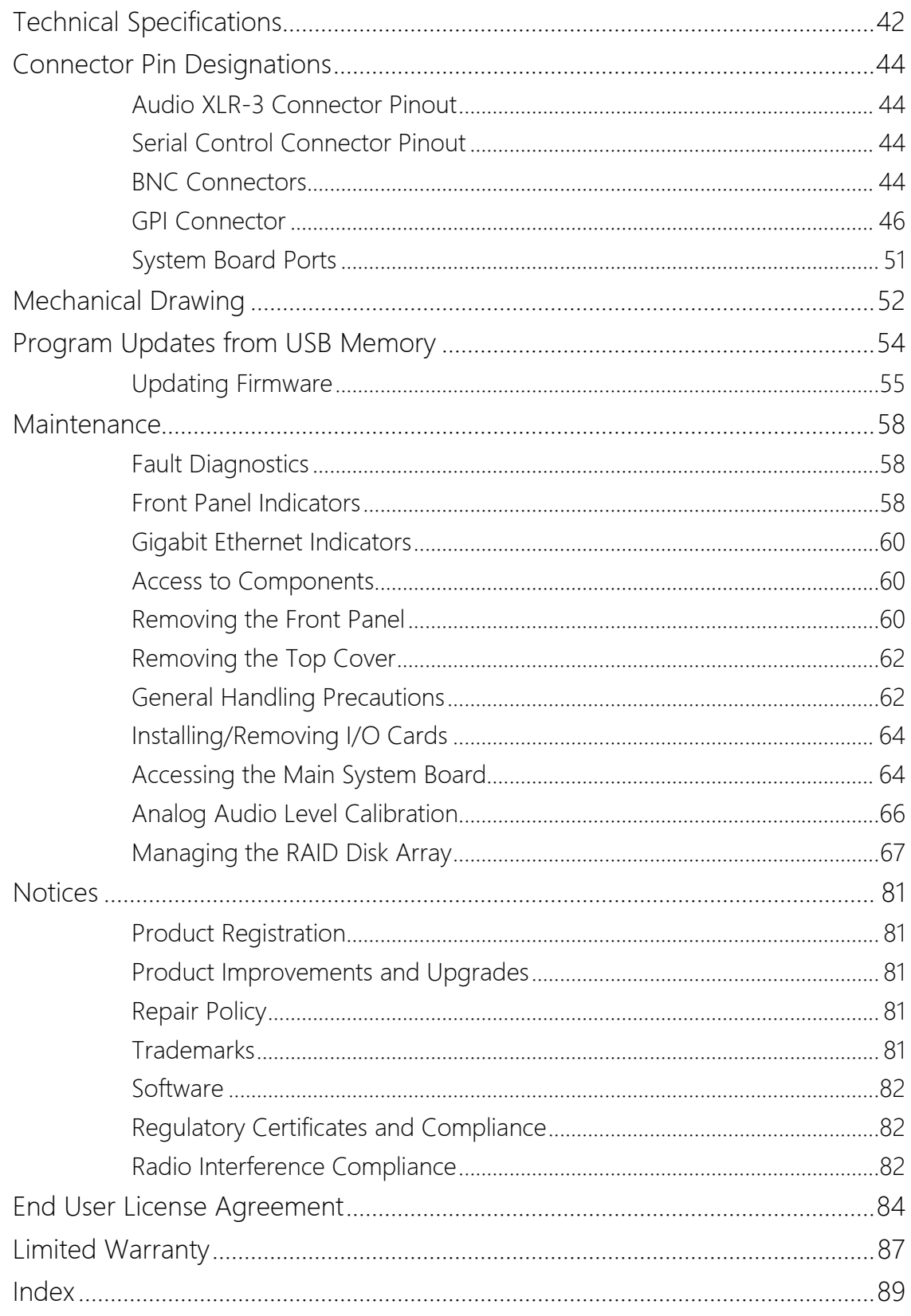

26 Systems

## <span id="page-4-0"></span>Safety Notices

#### <span id="page-4-1"></span>Safety Terms and Symbols

The following warning symbols are used in this manual

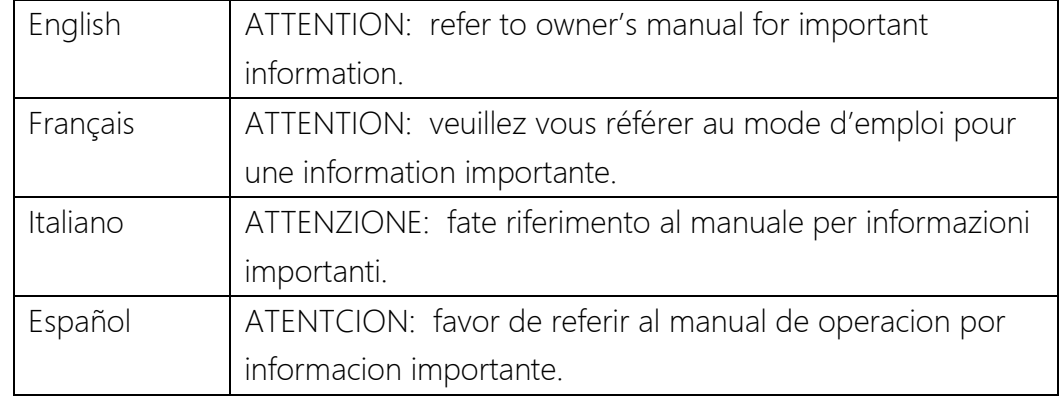

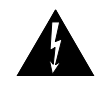

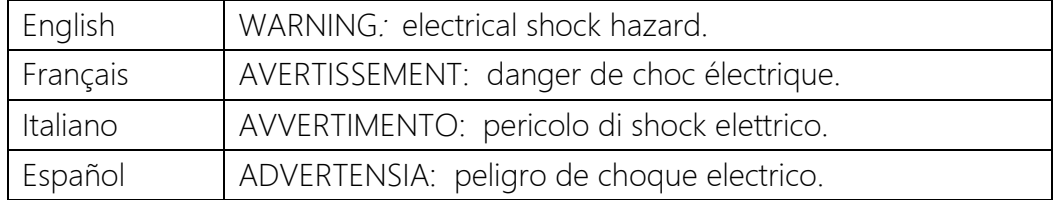

#### <span id="page-4-2"></span>General Safety Caution

Heed the following important cautions regarding the 2470-HD Time Delay in order to avoid personal injury or equipment damage.

Only qualified personnel should perform installation and service. Refer to appropriate sections of this product manual for instruction. Contact 360 Systems Customer Support for further explanation, or to clarify any uncertainty.

Disconnect the power cord before removing the cover.

<span id="page-4-3"></span>Personal Injury Precautions

To avoid electric shock, do not operate this product with cover removed.

26 Systems

To avoid risk of fire, replace the power cord only with same type and rating as specified. Replace damaged power cords immediately.

This product is grounded through the grounding conductor of the power cord. To avoid electric shock, do not remove or modify the contacts on the plug.

Prevent the power cord from being walked on, pinched, or abraded.

To reduce the risk of fire or electric shock, do not expose this unit to rain or moisture.

Remove jewelry, such as rings, watches, or necklaces before servicing this equipment.

26 Systems

#### <span id="page-6-0"></span>Product Damage Precautions

The 2470-HD Time Delay contains hard disk drives and other fragile electronic and mechanical devices. While this product is very reliable, it is still vulnerable to shock. Handle it with care, and exercise caution not to drop or bump the recorder as damage to internal components may result. Turn off power before moving the Time Delay.

Do not obstruct air vents. Maintain an ambient temperature below 30°C (86°F).

Clean only with a soft cloth dampened with water. Do not spray cleaners or solvents directly on the product.

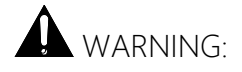

Do not ingest the battery, Chemical Burn Hazard

This product contains a coin/button cell battery. If the coin/button cell battery is swallowed, it can cause sever internal burns in just 2 hours and can lead to death.

Keep new and used batteries away from children.

If the battery compartment does not close securely, stop using the product and keep it away from children. If you thing batteries might have been swallowed or placed inside any part of the body, seek immediate medical attention.

## $\blacktriangle$  CAUTION:

Replace battery only with the same, or equivalent, battery type. Follow all local laws regarding the disposal of BR and CR Lithium batteries. Batteries should be fully discharged prior to disposal.

## $CALITION$

Never use the rear-panel power supply switch to shutdown the Time Delay. Doing so may cause errors in the hard disk array. Should this happen, the array can be reinitialized without any data loss; however, the process may take several hours. Shutdown the system only by momentarily pressing the front panel reset button, or through the On-Screen user interface.

26 Systems

#### <span id="page-7-0"></span>Product Registration

Important: As the owner of new capital equipment, you will want to take advantage of product information, enhancements, upgrades, or notifications issued by 360 Systems. Send in your Warranty Card so 360 Systems can remain in contact with you. Mail or fax it to 360 Systems offices in the USA at the address on page 52.

#### <span id="page-7-1"></span>Product Improvements and Upgrades

360 Systems reserves the right to make changes and/or improvements to its products without incurring any obligation to incorporate such changes or improvements in units previously sold. Certain features mentioned in this document may not be present in all models. Time Delays are not offered for sale in all countries.

#### <span id="page-7-2"></span>Trademarks and Software Copyrights

Image Server, MAXX, 360 Systems, 360 Systems Broadcast, Bit-for-Bit, and Direct Digital Import are trademarks or registered trademarks of 360 Systems in the U.S. and/or foreign countries. Other trademarks referred to in this document are the property of their respective owners.

Software in this product is based on the work of, or is copyright by, 360 Systems, SuSE® GmbH, Trolltech, and FreeType Team. Copyright 2003-2011 by 360 Systems.

26 Systems

# 2470-HD Time Delay

## <span id="page-8-0"></span>Introduction

360 Systems 2470-HD Time Delay is a high-quality program delay for television broadcast, satellite delivery, and other applications requiring a user-settable delay time for video, audio, and ancillary data. Applications for the delay include:

- Compensation for time zone differences, where a program is received at a different time than when it needs to air.
- Program origination delays, where content is time-shifted prior to transmission or distribution.
- $+1$ " channels that allow cable casters to offer multiple feeds of the same program content to maximize channel exposure with limited additional cost. Viewers can choose to see a variety of different shows in their chosen viewing time, or see an immediate repeat of a show that interested them simply by changing the channel.
- The 2570-HD-EX model can be used in a disaster recovery system where a 24 hour delay provides a guarantee of airing appropriate content for the time of day.

The can be thought of as a black box that records video, audio, and specific ancillary data information; it then delays the playback of the program by a user-selectable time period. Whatever goes in, comes out later.

The Time Delay will operate as a set-and-forget box with no user intervention. On restarting after a power failure, it will again start delaying the input according to the most recent user settings. The delay time is user-programmable from 6 seconds to greater than 24 hours. The programmed delay interval is frame-accurate over an indefinite time period; if several Time Delays are fed identical input signals, they will remain in sync indefinitely.

The Time Delay employs high quality, visually lossless JPEG 2000 video encoding at 100 Mb/s. JPEG 2000 is an ideal codec for this application, providing superior final image quality when used in conjunction with other codec processes such as MPEG or H.264 for satellite transmission and cable distribution.

26 Systems

16 embedded audio channels are provided. Alternately, two +4 dBu analog channels are available. Audio I/O is on chassis-mounted gold-plated XLR-3 connectors. Available options allow for 8 channels of AES/EBU.

ATC Time Code is reproduced, as well as up to 12 selectable lines of Vertical Interval Ancillary (VANC) data. (In 1080i 6 lines from field 1 are selected, and the corresponding lines in field 2 are automatically selected.)

26 Systems

## <span id="page-10-0"></span>Time Delay Features

- Functions in a stand-alone configuration with no external machine controls, and requires no third-party software.
- Operates unattended for long periods of time. No operator intervention or file maintenance required for continuous operation.
- All settings are non-volatile, allowing unattended restart on power-up. The unit automatically reconfigures itself for the last-specified delay time, and re-enters the record/playback cycle.
- System configuration is accomplished through a GUI interface using a local keyboard, mouse and VGA monitor.
- Allows user to specify a frame-accurate delay time, such that multiple units will play back in frame-accurate sync when fed identical input video.
- RAID-5 hardware-based drive array protects stored data against a single drive failure.
- 1 HD-SDI program input.
- 1 E-E monitor output, 1 delayed program output. HD-SDI and HDMI connectors provided. Each output appears on both HD-SDI and HDMI simultaneously.
- Records video in 10-bit JPEG 2000, at 100 Mb/s for visually lossless picture quality.
- Records user-choice of audio sources: 8 stereo pairs SDI embedded, or 1 stereo pair of +4 analog. XLR-3 connectors are provided on the rear panel. In addition, 4 stereo pairs AES/EBU digital are selectable with the addition of the optional DXP-5.
- Compatible with Dolby® surround encoding.
- Captures and plays ATC (Horizontal ancillary time code).
- Synchronizes to video input.
- Upon loss of input video, records black and uses internal reference until input is restored.
- Outputs black and audio silence during the recording interval preceding the desired program output delay.
- Captures and plays 12 selectable lines of VANC data.

26 Systems

- Front panel status LEDs: genlock, power, fan failure, drives( RAID) , system errors.
- System Monitor signals available from GPI Outputs to indicate RAID status, fan failure, system errors, and loss of input.
- 2 rack-unit (3¾") height. Forced-air cooling.

26 Systems

## <span id="page-12-0"></span>Installation

### <span id="page-12-1"></span>Unpacking

Your 2470-HD Time Delay has been carefully inspected and calibrated before shipment to allow immediate operation upon installation. Check all items for signs of visible damage which may have occurred during shipment. If any item is damaged, contact the carrier to file a claim.

Keep the packing materials in the event that the unit must be shipped. If the original packaging is not available, make sure that the following criteria are met:

- Packaging must be able to withstand the product weight.
- Product must be held firmly within the package.
- There must be at least two inches (50mm) of space between the product and outer container.
- The corners of the product must be protected.

#### Package Contents

Confirm that all items on the packing list have been received. Contact 360 Systems if any item is missing.

- Model 2470-HD Time Delay
- $\checkmark$  Keyboard
- 2-Button Wheel Mouse.
- $\checkmark$  Software backup on USB memory stick
- $\checkmark$  Operations Manual
- Power cord
- Warranty Card

The Time Delay is not shipped with a video monitor. Select a VESA-compliant CRT or LCD monitor capable of a refresh rate of at least 75 Hz. Note that the Time Delay may not start correctly if an unsuitable monitor is connected.

If you own more than one Time Delay, it may be appropriate to use a single keyboard, monitor, and mouse with a KVM switch to select between units. Not all KVM switching systems are compatible. The KVM switch must supply an active signal to the Time Delay at all times, even when switched away from it. When first powering up the Time Delay, use only the supplied

26 Systems

keyboard and mouse directly connected. Then test the KVM switch system that will be used thoroughly before installation is completed. NOTE: If the mouse and keyboard connections are interchanged, the Time Delay may not boot up properly. Be especially careful about this when using extender cables.

#### <span id="page-13-0"></span>Rack Mounting

There are four adhesive-backed rubber feet on the Time Delay. These may need to be removed when rack mounting the unit.

Cables attached to the rear of the Time Delay should be supported by the rack mounting rails. Do not support substantial cable weight from the Time Delay.

Remove the front panel to expose the rack screw slots. Fasten the Time Delay into the rack. Replace the front panel. Tighten the front panel access screws.

## Important Installation Notes

#### <span id="page-13-1"></span>System Cooling

When many pieces of equipment are mounted in an equipment rack, a considerable amount of heat may be produced, which must be removed efficiently. Further, a lower operating temperature will make equipment operate more reliably, and it will last longer. In the extreme case, excessive temperatures cause rapid equipment failure, and damage which can be difficult to repair.

Heat in an equipment rack should be removed by forced air. This is often accomplished by blowers installed in the top of the rack, venting into the room. An alternative is to draw hot air from the top of the rack into an air-conditioning return duct, and not vent it into the equipment room; cold air should be ducted into the bottom of the rack.

The optimum air temperature for cooling electronic equipment is 25° C (72° F). When many pieces of equipment are contributing to the heat load, a substantial air-flow will be needed, and the inlet temperature may need to be lower.

Check These Points

- Are all ventilation holes in the Time Delay free of obstruction?
- Can blowers or HVAC system adequately remove heat from the equipment rack?

26 Systems

- Have you measured the actual temperature inside the rack? Do this near the top.
- Verify that the HVAC system is not on a timer that can shut off on weekends or holidays.
- What procedures are in place to protect the equipment when the HVAC system fails?

#### <span id="page-14-0"></span>Power Conditioning

It is good practice to operate an on-air video Time Delay from an Uninterruptible Power Source, or UPS. All utility power systems experience occasional transient events, including brownouts and dropouts, which are capable of taking the Time Delay off the air. It is the station operator's job to plan for and overcome such contingencies.

UPS units suitable for smoothing short-term power line problems come in two varieties:

#### Change-over UPS Design

This design senses drop-outs and low line voltage, and switches its output to an internal inverter operating from a battery. This UPS is low in cost, and is most often used in non-critical applications such as desk-top computers. A disadvantage is that it may create its own power transients when switching between utility power and its inverter supply. For this reason 360 Systems does not recommend this type for use with the Time Delay.

#### Continuous Conversion UPS Design

This improved design continuously converts utility power to DC, stores it in a battery, then produces isolated AC power from an inverter. It never switches, and is immune to input transients, brownouts, and blackouts. Models are available with batteries of almost any size, making the continuous-conversion UPS suitable for transient suppression or long-term operating power in the absence of utility power.

26 Systems

#### Recommended UPS Models

The following makes of continuous conversion UPS systems are suitable for use with 360 Systems' video products:

APC Smart-UPS 2200-XL

Eaton/Powerware Corporation, Model 9125, www.powerware.com

This unit is available in several different configurations to accommodate various current load and power failure support times.

The minimum requirement for maximum current load for a single Time Delay is 2 amps.

#### Operating Environment

A Time Delay is a critical element in broadcast operations. Its installation should safeguard it from every external event that can interfere with it doing the task expected of it. 360 Systems' engineers have experience with thousands of installations, and have become aware of a number of environmental factors that can adversely affect performance. Two of these have already been discussed: power conditioning and inadequate cooling. Two others, less obvious, should also be considered:

#### RF Interference by Cell Phones

Many people are not aware that cell phones can attain a very substantial power output, even when no conversation is taking place. You may have experienced the effect of a cell phone interfering with a common desk phone placed nearby. Carrying a cell phone into a machine room where it is in close proximity to broadcast equipment and its associated wiring is unwise. They are able to interfere with serial control commands, video synchronization, and in some cases can crash the CPU in equipment.

Some major broadcasters prohibit the carrying of cell phones into certain machine areas. 360 Systems believes that the risk of undesired equipment behavior from their RF fields is very real.

Static Discharge

26 Systems

Static electricity discharge is accepted by most people as an inevitable consequence of living in a dry area. It is, rather, a result of floor coverings that may enhance appearances, but are inappropriate for use around critical pieces of broadcast equipment. Static discharge can do two adverse things:

- Discharge into a connector can—and will—destroy internal circuitry of equipment. The result will always be difficult to diagnose and repair.
- Discharge to equipment frames or wiring can crash a CPU and take the station off the air. The event may seem random or unrelated to static, but it is clearly a catastrophic event and one that can repeat indefinitely as humidity varies.

26 Systems

Several steps can be taken to protect equipment from static discharge:

- Do not install critical broadcast equipment in a room with carpeting.
- Connect equipment racks directly to an earth ground with a heavy copper conductor.
- Do not operate equipment with a lifted safety ground (green frame ground).
- Install a humidifier, if necessary, to reduce the likelihood of static discharge.

#### <span id="page-17-0"></span>About Time Delay Software

The Time Delay is shipped with its application programs and operating system installed.

The first time that it is started, it must be connected to a keyboard, monitor and mouse. The Time Delay will ask you to accept the Software Licensing Agreement before it will operate. This screen will only appear during the initial startup.

If for any reason it becomes necessary to reinstall any software, refer to the Software / Firmware updates chapter on page 54 and 55 for instructions.

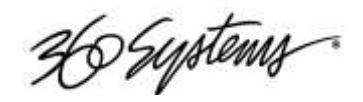

## <span id="page-18-0"></span>Front Panel Features

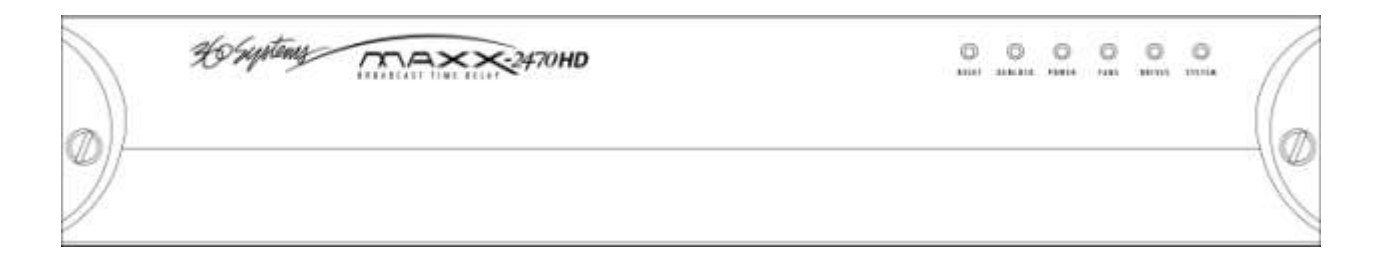

#### <span id="page-18-1"></span>Reset button

The recessed **Reset** button initiates start-up and shut-down of the 2470-HD Time Delay. Verify that the rear panel power switch is on, then press Reset momentarily to start the Time Delay. A sequence of start-up screens will appear, ending with the graphic user interface.

When the Time Delay is running, pressing the **Reset** button momentarily will cause the system to begin an orderly shutdown. This can also be initiated from the GUI by selecting START > SHUTDOWN > SHUTDOWN. In most cases the power will shut off automatically, however if the front panel lights begin to blink, the file system has been properly closed and it is safe to force the power off by holding the front panel button in for 4 seconds.

In the event that the system has stopped responding to commands and will not shutdown, hold the button in for 4 seconds to force a power down.

Do not use the rear panel switch on the power supply to shut down the Time Delay. Abrupt power loss can cause loss of information stored on the disk array. The rear panel power switch can be used to prevent re-application of power during service procedures once the normal shut down sequence is complete.

#### CAUTION:

LOSS OF DATA CAN OCCUR IF THE POWER IS TURNED OFF WITHOUT A SHUTDOWN. USE THE FOUR SECOND SHUTDOWN ONLY IF THE SYSTEM IS NOT RESPONDING OR THE SHUTDOWN PROCESS DOES NOT TURN THE POWER OFF AUTOMATICALLY.

26 Systems

<span id="page-19-0"></span>**Indicators** 

Five blue LED Status Indicators appear on the front panel. These indicators are illuminated continuously or in some cases are dark when the system is functioning normally. Error conditions are indicated by flashing. See the table Front Panel Indicators on page 58 for diagnostic meanings.

The Status Indicators are also available as GPI outputs, along with an additional output warning for loss of input. See GPI connector on page 29 for details.

26 Systems

## Rear Panel Drawing

<span id="page-20-0"></span>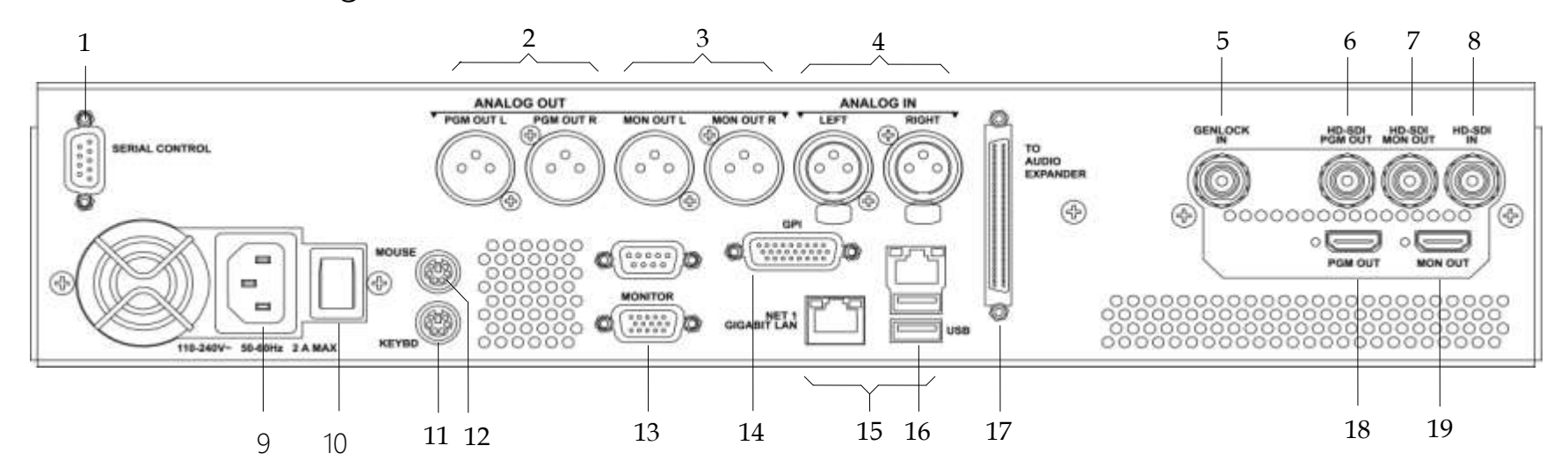

26 Systems

- 1. Serial control port (EIA-422) (Future use.)
- 2. (2) XLR-3 Left and Right Program audio outputs
- 3. (2) XLR-3 Left and Right Monitor audio outputs
- 4. (2) XLR-3 Left and Right audio inputs
- 5. Genlock Input
- 6. HD-SDI main Program output
- 7. HD-SDI E-E monitor output
- 8. HD-SDI video input
- 9. AC Power connector
- 10. AC Power switch
- 11. Keyboard port
- 12. Mouse port
- 13. SVGA monitor port
- 14. GPI port, 26-pin female
- 15. Gigabit Ethernet ports (Use NET1 only.)
- 16. USB Ports (Use only for program updates)
- 17. Audio Expander connector
- 18. HDMI main Program output
- 19. HDMI E-E monitor output

26 Systems

## <span id="page-22-0"></span>Rear Panel Connectors

The Time Delay provides one video input with up to 16 Embedded audio channels, one delayed video output with audio, and a second monitoring output which reflects input video and audio (E-E).

Additionally, there are two analog audio inputs that can be used instead of embedded audio. These correspond to audio channels 1 and 2, and appear in the embedded audio on the video outputs and the XLR outputs. The XLR audio outputs will also carry audio channels 1 and 2 when embedded audio is selected as the input source.

The HDMI outputs carry audio channels 1 and 2 when either embedded or analog audio is selected. Audio from other channels cannot be output by either Analog or HDMI audio.

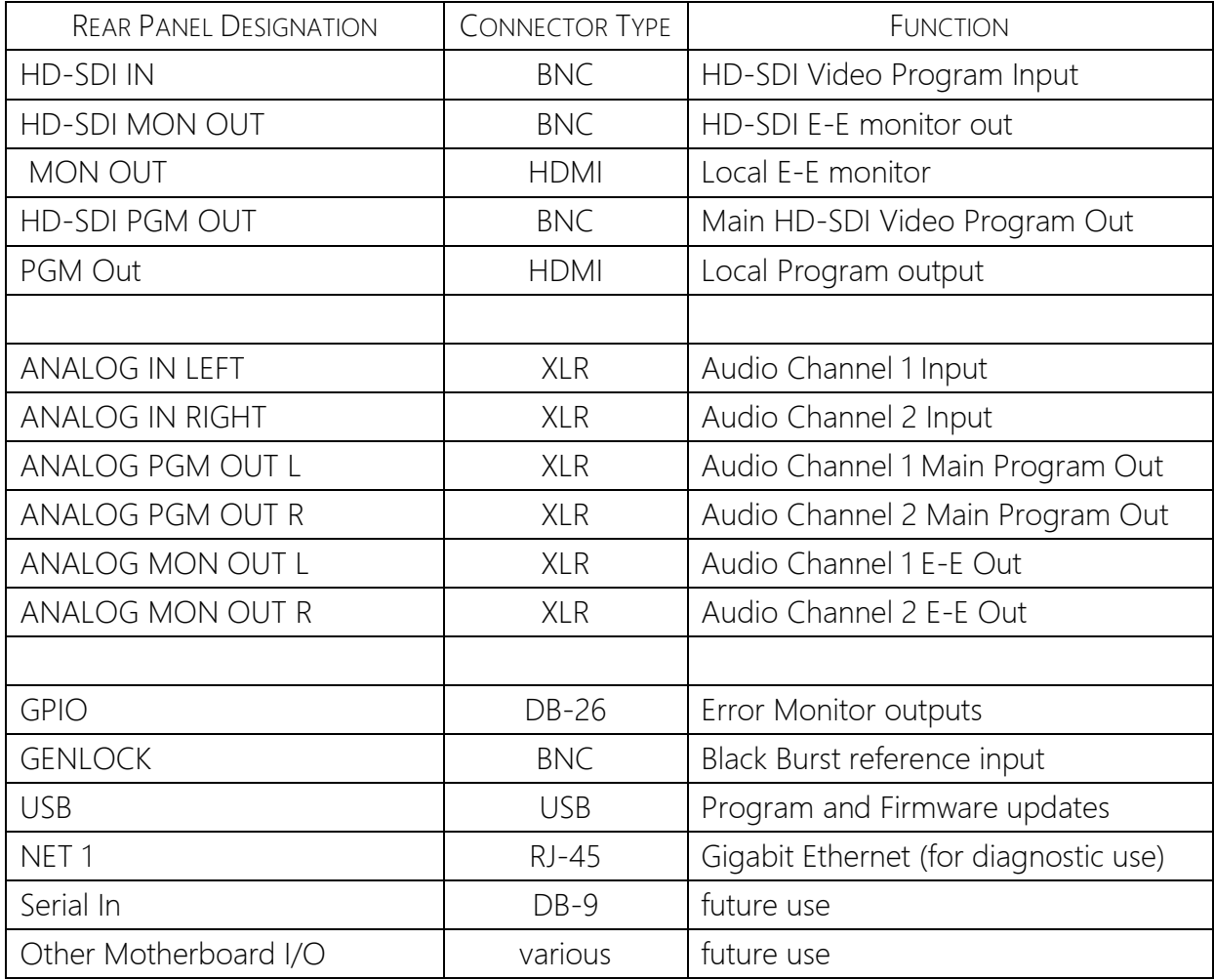

26 Systems

26 Systems

## <span id="page-24-0"></span>**Operations**

<span id="page-24-1"></span>The Graphical User Interface

The Time Delay uses a Graphic User Interface (GUI) to control most functions. A keyboard and mouse are included, and the user needs to supply an SVGA monitor—either CRT or flat-panel.

The GUI is divided into two sections: Run/Stop control, and Time Delay Set. Controls and displays for each section are described below.

In addition, the Menu Bar provides two dialogs, accessed through Configure>Options, and Help>About.

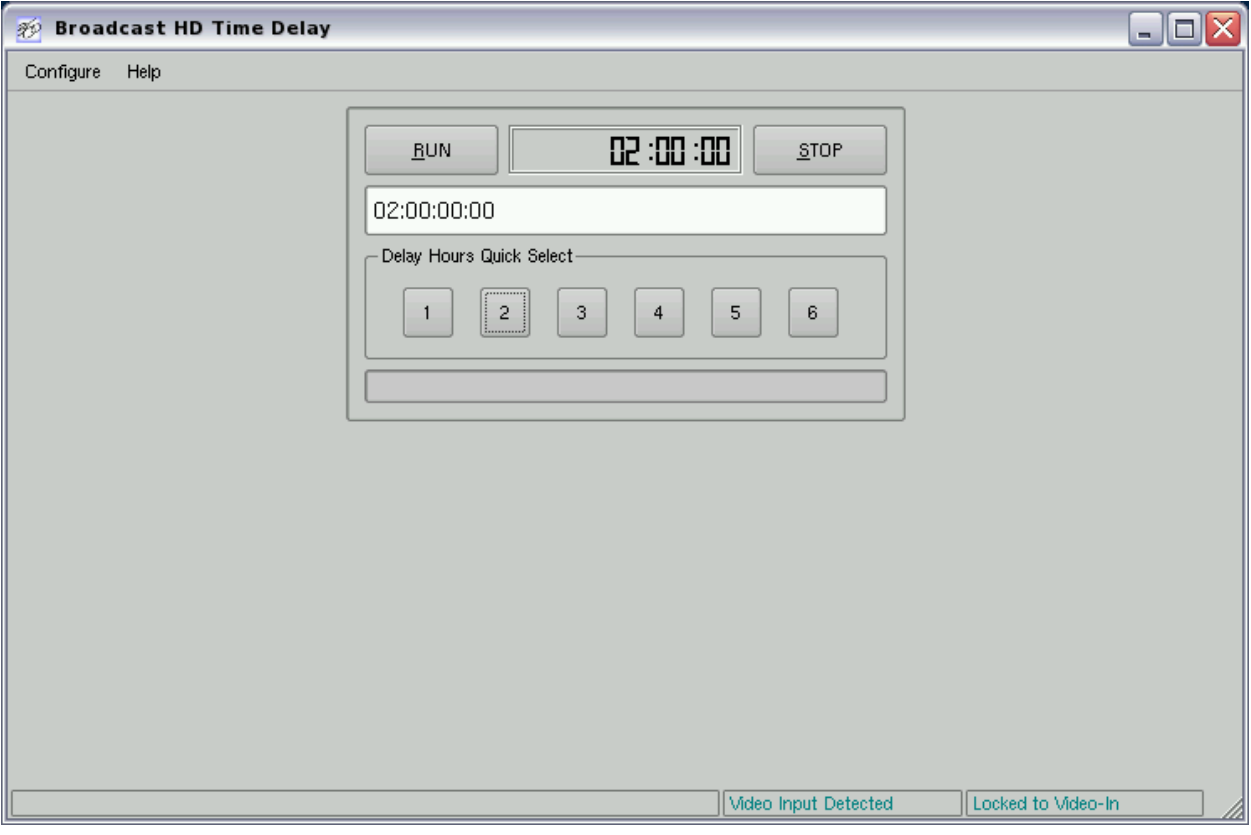

Graphical User Interface

& Systems

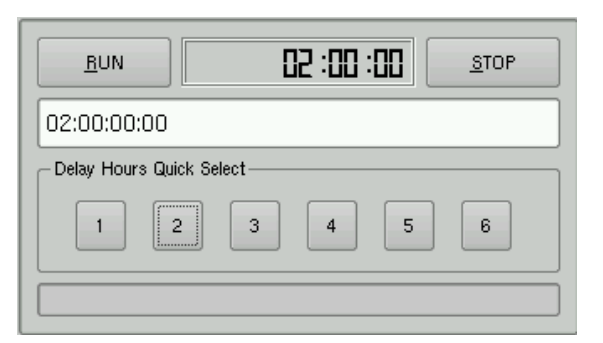

Run, Stop, Time to Air display Time Delay Setting and Quick Select Presets

#### <span id="page-25-0"></span>Run/Stop Control

#### Run

The **RUN** button initiates or restarts the time delay process. Press **RUN** to begin a new delay cycle, and restart the Time-to-Air countdown. When the countdown reaches zero, it changes to ON LINE, and the delayed video begins playing from the main Program Output.

Upon power up the Time Delay will automatically enter Run mode and start the delay process if a valid input is detected..

#### Stop

The **STOP** button stops playout and clears stored program content from memory. Note that the Time Delay value can only be changed when the machine is in the **STOP** mode.

#### Time to Air

Initially, the Time to Air display shows the selected Time Delay Setting. Once **RUN** is pressed and the recording process sets up and commences, Time to Air is a countdown value, displaying the time remaining before delayed program material reaches the output. It is an approximate display value; it is not directly locked to the video timing.

#### <span id="page-25-1"></span>Time Delay Setting

Delay time is entered and displayed in the **DELAY TIME** window in HH:MM:SS:FF format. (Hours:Minutes:Seconds:Frames) The desired time is entered from the keyboard from left-toright.

Delay times may also be entered as whole units of seconds, minutes, hours, by appending a suffix, (s, m, or h) to the value entered into the text box, such as "120m" or "30s." In the 2470-HD-EX "1d' will set a 24 hour delay.

26 Systems

A Note about Maximum Delay Time

360 Systems manufactures two distinctly different models of Time Delay, the 2470-HD having at least 8 hours and the 2470-HD-EX having at least 24 hours of delay. Intended usage is for delays up to 8 and 24 hours respectively. Actual maximum available delay time may vary depending on video format and the specifics of current system design and configuration. The units are not designed or intended to be upgradeable for greater delay times.

26 Systems

Delay Hours Quick Select

Six preset buttons provide a rapid way to set a delay time to an even number of hours from 1 to 6. With the machine stopped, clicking on one of these buttons will immediately load that time value, expressed in hours. An appropriate number of zeros will also be entered for MM:SS:FF. The presets are not active while the machine is running.

<span id="page-27-0"></span>Configure Options Dialog

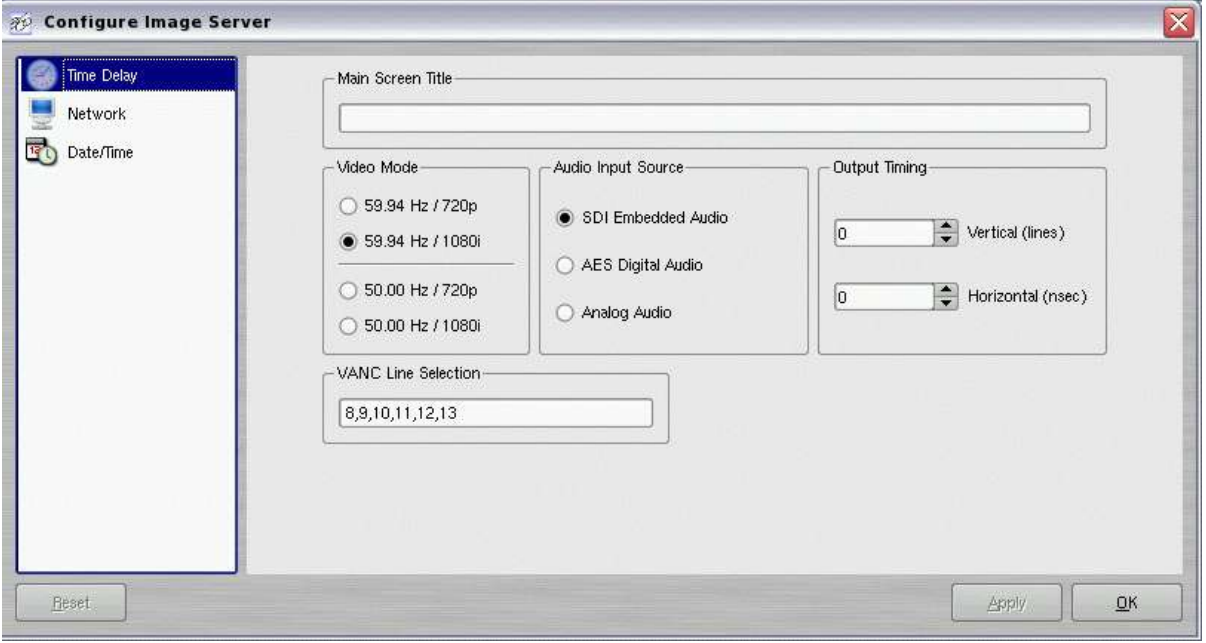

Configure Options Dialog

Main Screen Title

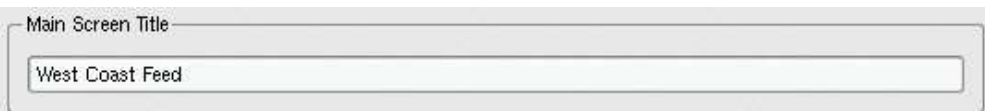

This allows a user selected title to replace the default "Time Delay" in the title bar of the main GUI window.

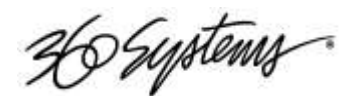

Video Mode

Four radio buttons select the Video Mode, which includes the frame rate and video format. These are:

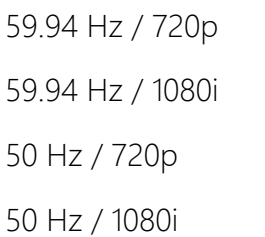

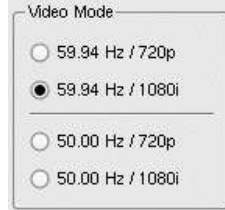

This setting can only be changed when the Time Delay is stopped. When it is changed, the unit will display a warning and then automatically perform a quick restart to initialize in the newly selected mode.

#### Audio Input Source

Analog Audio

Three radio buttons select the input source for audio. These are:

SDI Embedded Audio AES Digital Audio (when optional DXP-5 interface is connected)

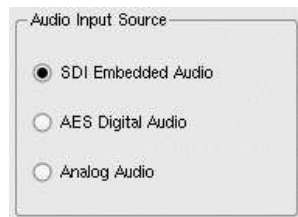

The Analog audio inputs are the pair of +4 dBu analog XLR inputs on the rear panel.

This setting can only be changed when the Time Delay is stopped.

Regardless of the input selected, audio will always appear in parallel, both in the embedded audio HD-SDI stream, the analog XLR outputs and the optional DXP-5 AES/EBU outputs. The input selection affects how many channels are available. With Analog, channels 1 and 2 are active and channels 3-16 will carry silence on embedded audio and AES/EBU outputs. With AES/EBU selected, channels 9-16 of the embedded audio output will carry silence.

26 Systems

The 2470-HD Time Delay supports embedded audio in groups 1-4, which includes Audio Channels 1-16, providing 24-bit, 48 KHz, synchronous audio, as per SMPTE 299M.

# 26 Systems

#### VANC Line Selection

This field accepts either a comma separated list of specific line numbers, or the limits of a range separated by a hyphen as shown here.

- In 720p operation, up to 12 lines can be specified. Valid line numbers are in the range of 1 to 25.
- In 1080i operation, up to 6 lines can be selected from field 1; the corresponding lines in field 2 will automatically be recorded. Valid line numbers in 1080i are in the range of 1 to 20.

#### Output Timing

This controls the timing relationship of the output to the reference, which is the input video. (The **GENLOCK** input is not active and is reserved for future use.)

Note that these timing adjustments apply only to the Delay output, not the Monitor output. The monitor outputs are designed for confidence monitoring only, and are not timed.

In most applications these adjustments are not necessary. They are only used in environments where the output must be adjusted to match other timed equipment, for example when using a switcher or video mixer that requires precise timing alignment.

Both adjustments are made by using numeric entry from the keyboard or the Up and Down Arrow buttons next to the parameter's numeric display.

The Output Timing values are the only parameters that are adjustable while the Time Delay is in RUN to allow timing while in operation. Adjustments take effect immediately without using Apply or OK, allowing the effects to be seen easily. The picture will blank while the change takes effect.

Vertical (Lines)

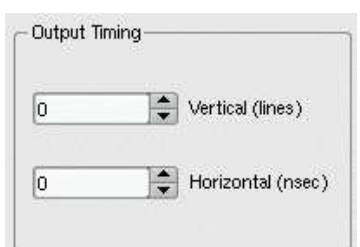

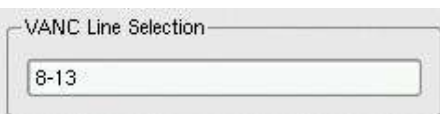

26 Systems

Adjusts the output line timing in relation to the reference, by an amount equal to one complete line. The adjustment range is -4 to +30 lines.

Horizontal (nsec)

Adjusts the output line timing in relation to the reference, by an amount equal to one half pixel. The adjustment range is ±100,000.

The Up/Down Arrow buttons increment in steps of 10 nsec.

26 Systems

#### <span id="page-32-0"></span>Configure Network

Network parameters are set in the Configure Network dialog. Network communication for the Time Delay is designed primarily to support access to error logs and factory diagnostics. It can also support automatic time updates using the NTP protocol. The system time is used only in the diagnostic system message logs, it does not affect the operation of the Time Delay in any way.

Use only the NET1 connection on the rear panel to connect to the network. Make no connection to NET2.

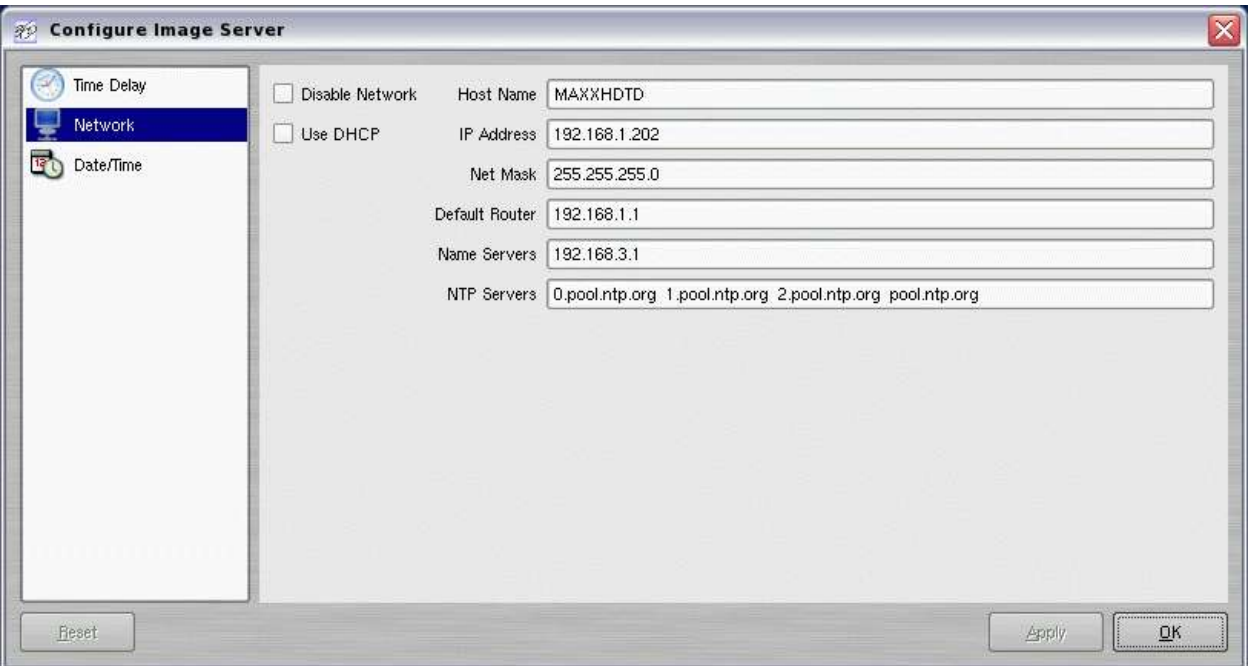

Configure Network dialog

Use the Configure Network dialog to configure network communication settings.

From the Main Menu selection bar at the top of the screen, select Setup>Options, then in the window on the left select Network.

Each Time Delay is shipped with a unique default network Host Name and IP Address. Qualified network engineers may change these configurations to suit your specific network environment. Factory defaults for networking are:

26 Systems

- Disable Network is checked
- Use DHCP is unchecked

Disable Network Checkbox

This selection turns the network off or on. The default is Disable.

26 Systems

#### Use DHCP Checkbox

Enabling DHCP will configure the network interface automatically.

If the DHCP box is not selected, the user may then manually enter assignments in the following windows:

- Host Name
- IP Address
- Net Mask
- Default Router
- Name Server

Host Name may be a fully qualified domain name, such as edit1.mydomain.com. All other manually configured addresses must be properly formatted IP addresses.

#### Saving Network Configuration

Click on OK or APPLY to accept new entries. To abandon unsaved changes and return to the current setting, click the red close box at the upper right of the dialog window. Changes will not take full effect until the Time Delay is powered off and back on.

26 Systems

#### <span id="page-35-0"></span>Date and Time

Date and Time are used only for display in the GUI and internal error-logging, the system time has no effect on the operation of the video delay.

From the Main Menu selection bar at the top of the screen, select Configure>Options, then select Date/Time in the window at left.

The date and time in the Time Delay's system clock can be set by entering values in the Time Set window. To enable the NTP service, check the Automatic Updates box. A valid entry for at least one NTP server must be made in the Network setup dialog, and the network must be configured and connected. See the next section for information on NTP.

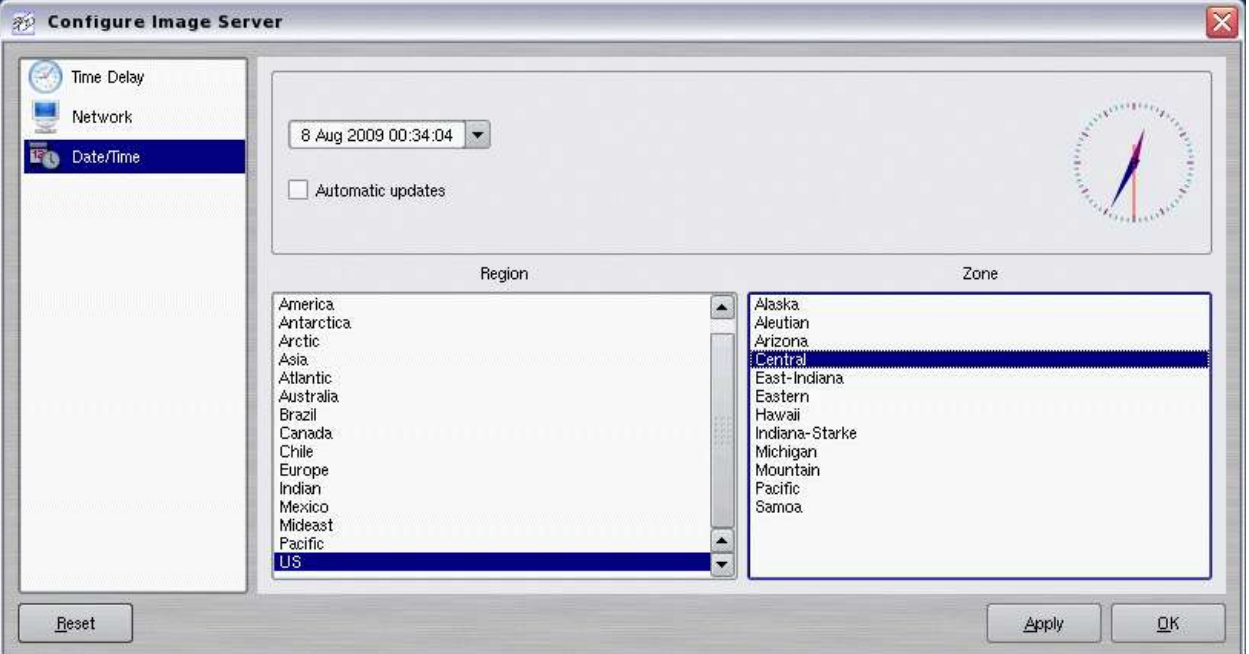

The date and time should only be set when the Time Delay is in STOP mode.

Date and Time dialog
26 Syptems

# Network Time Protocol

Automatic Date/Time Updates

The Time Delay's clock can be set automatically from a network time server that is referenced to Coordinated Universal Time (UTC).

This is accomplished using the Network Time Protocol (NTP). A time server could be an in-house computer that is equipped with a GPS receiver, or a radio receiver locked to signals from the NIST radio station W W V . Alternatively, public time servers may be used which are accessible through an Internet connection.

Connecting to the Network

To obtain automatic date/time updates from the public time servers on the Internet, you will need to provide the server with Internet access. Generally, servers would be connected on a secure high-speed local area network, with any Internet connection going through a router with an integrated firewall. The Network Time Protocol uses TCP/IP port number 123, so be sure the firewall is configured to allow access to this port per Figure 1.

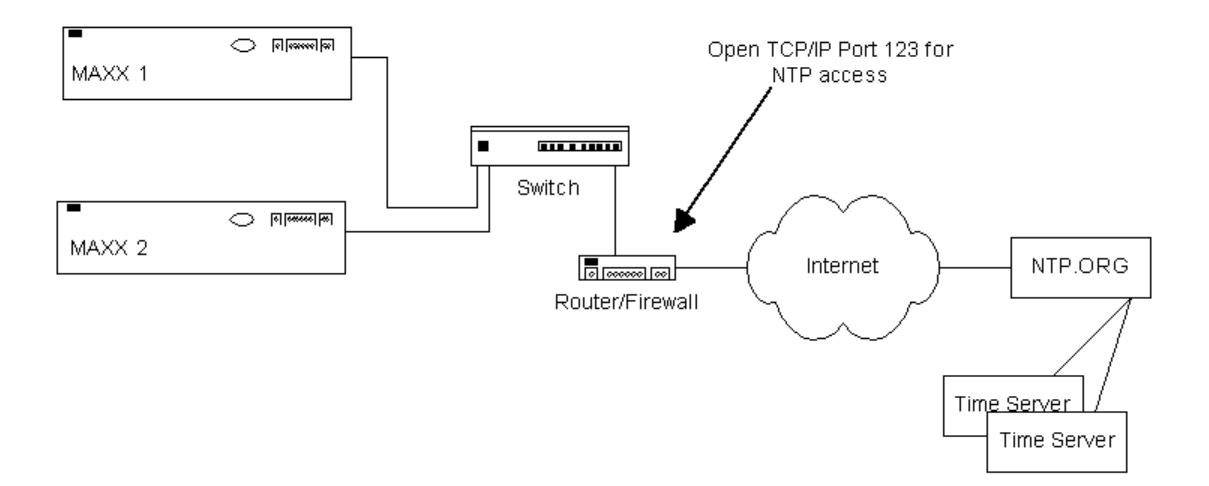

Figure 1 - NTP Network Block Diagram

26 Systems

Configuring NTP

The Time Delay GUI is used to set the time zone and to enter the networking parameters.

Selecting the Time Zone

Starting at the main menu bar, Click **Edit->Configure->Date-Time** screen. When "Automatic Updates" is not checked, the Region and Zone lists are enabled. Select your region and then the zone within that region. There may be more than one way to your zone; America/New York, for example, is the same as US/Eastern. Click the APPLY button to activate the settings.

After changing the time zone a Quick Restart must be performed before changes become effective.

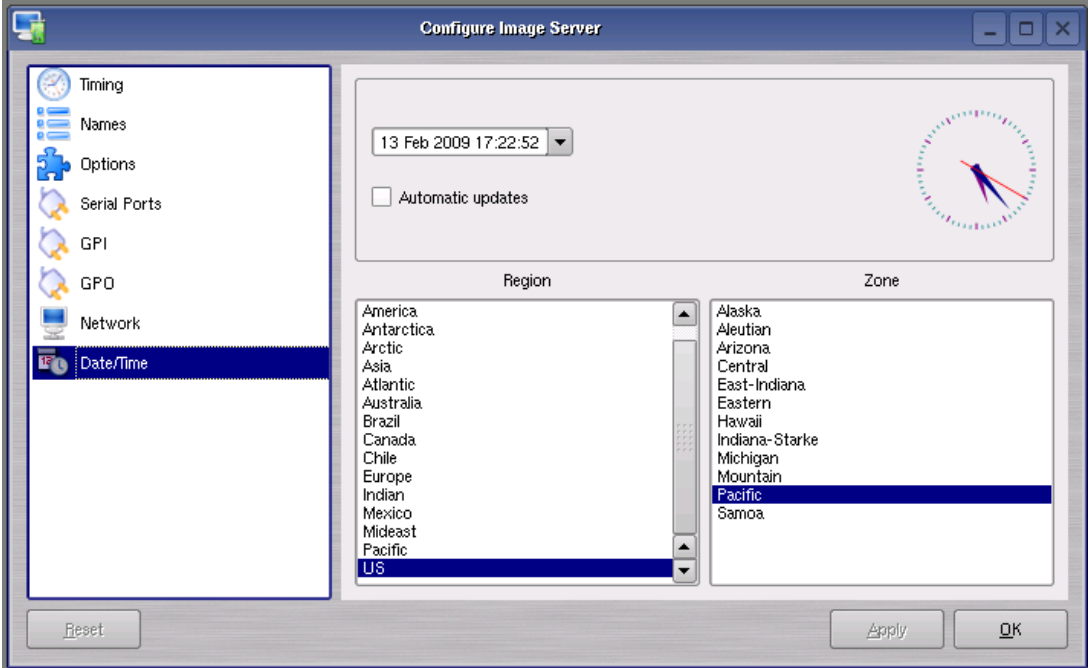

26 Systems

### Date/Time Configuration Screen

# Entering Network Parameters

From the GUI's main menu bar, Click EDIT>CONFIGURE>NETWORK. The screen below appears. Make sure the basic network parameters have been entered.

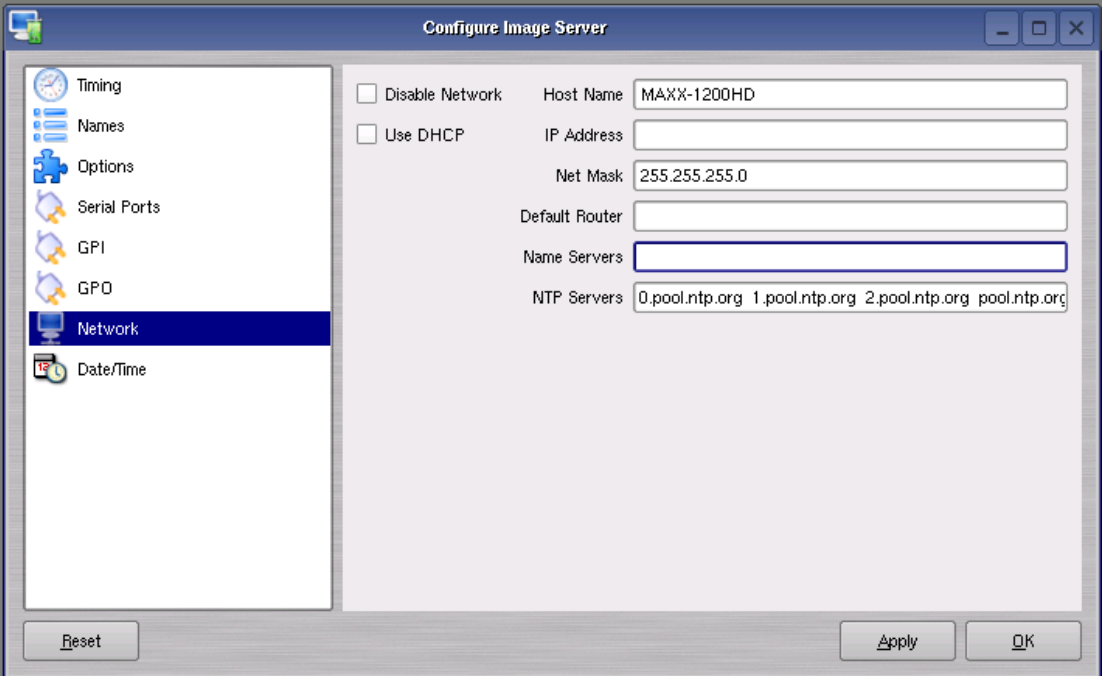

Network Configuration Screen

26 Systems

Disable Network: uncheck

Host Name: (Any name will suffice, but since this name appears on each line of the Time Delay's diagnostic logs, it is a good idea to keep this short.) The name should also be unique from other devices on the network.

If "Use DHCP" if not checked, then enter a fixed IP address compatible with your local subnet. For example,

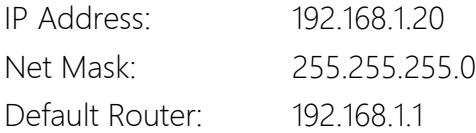

The Name Servers and NTP Servers fields provide the information needed to reach the public time servers. Note that NTP and the System Time in no way affects the accuracy of the Time Delay.

The NTP Servers field contains a list of time servers, either by numeric IP address, or by site name (URL). Entries are separated by spaces.

The nonprofit Internet Systems Consortium, Inc. (ISC) maintains sites that automatically return lists of public time servers to an NTP client such as the server. Hence, the NTP Servers field is initially filled in with the URL's for these sites (0.pool.ntp.org, for example). Of course, this list with the addresses of specific time servers you may want to use can be overwritten. However, any attempt to clear the NTP Servers field will reset it to the default list.

Note: When URLs (non-numeric site address such as pool.ntp.org) are used in the NTP Servers field, the IP address of at least one DNS (Domain Name server) in the Name Servers field must be provided. Typically, this address is supplied by the Internet Service Provider.

These name servers translate URL names into numeric IP addresses needed to access the sites in question.

26 Systems

When using a GPS-based time server which is connected directly to a local area network, enter its numeric IP address (such as 192.168.1.60) into the NTP Servers field, leaving the Name Servers field blank.

Also, if the numeric IP addresses of the public or corporate time servers on the Internet is known, these addresses can be entered, separated by spaces, in the NTP Servers field, leaving the Name Servers field blank, since there would be no URLs to be resolved.

Note: Not all time servers allow unlimited public access. Refer to www.ntp.org for more information.

Click the APPLY button to save your changes.

Ho Systems<br>Technical Specifications

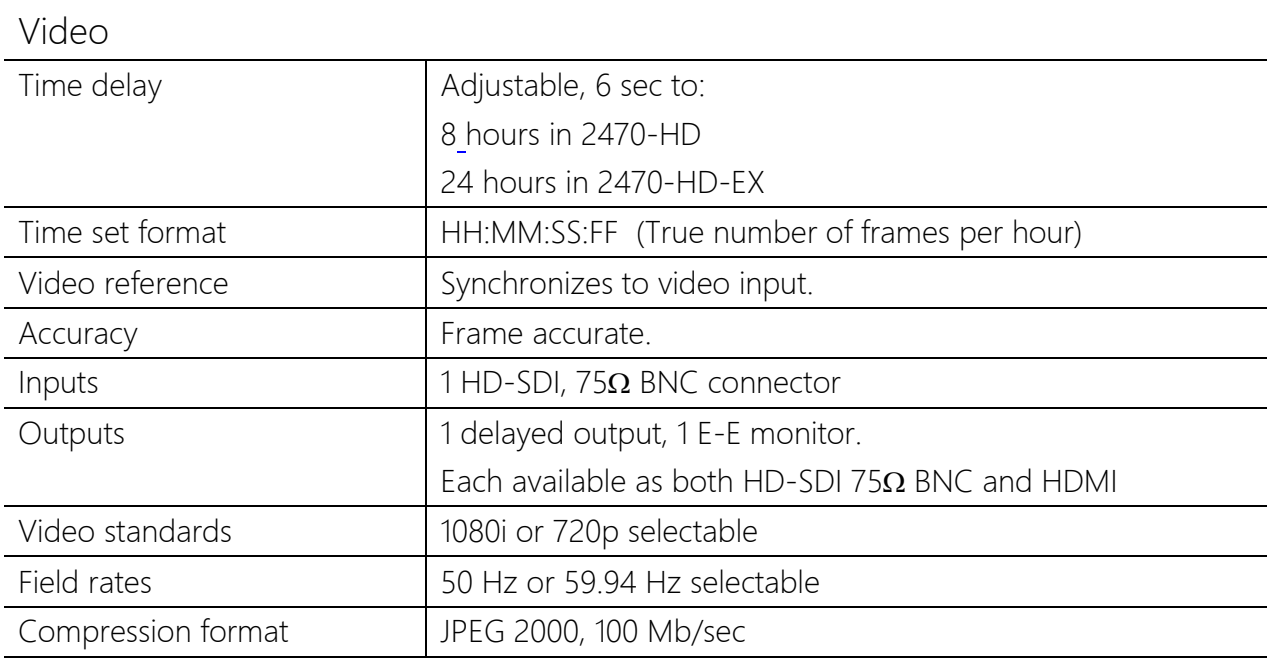

# Audio

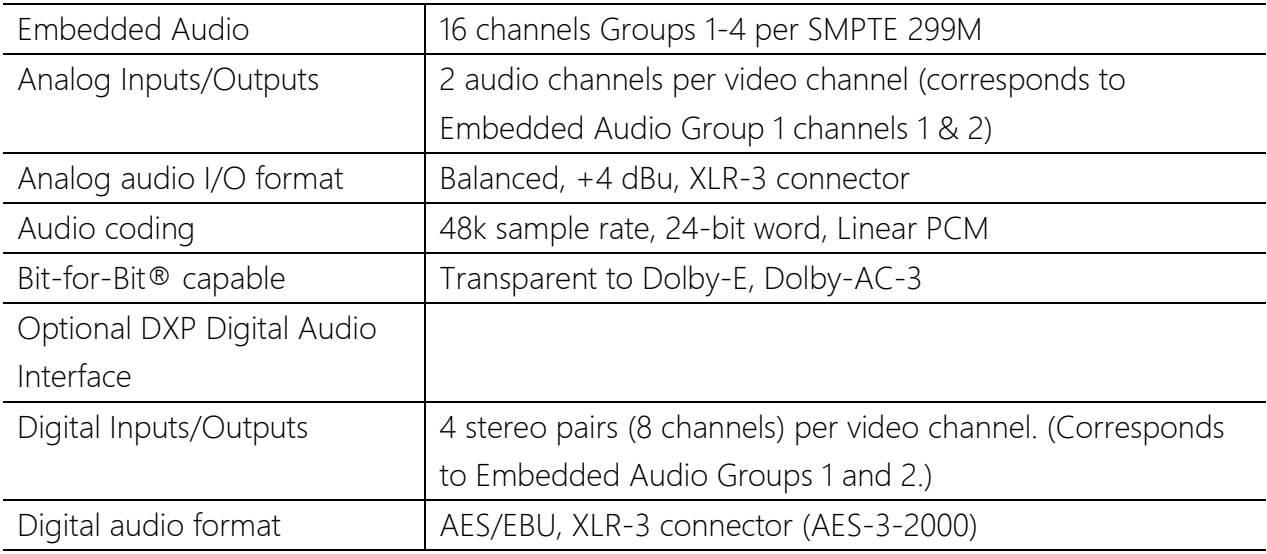

# Ancillary Data

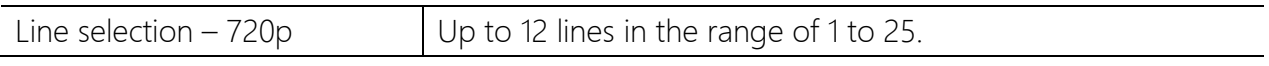

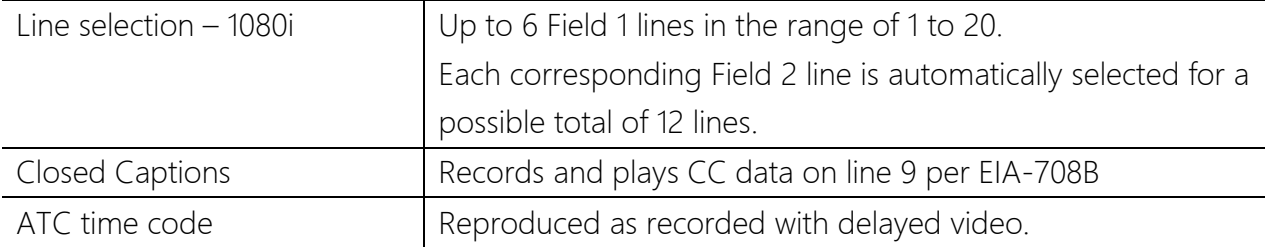

# Network Communications

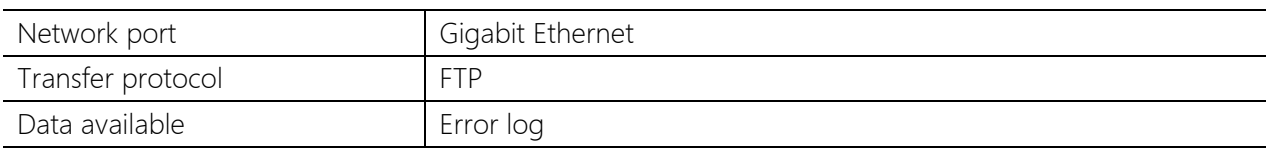

# Disk Storage

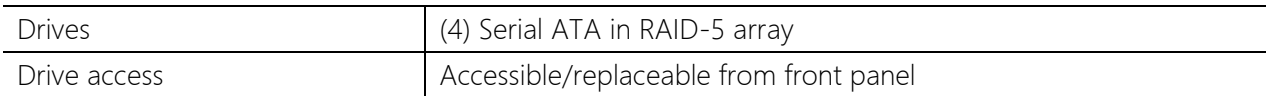

# Miscellaneous

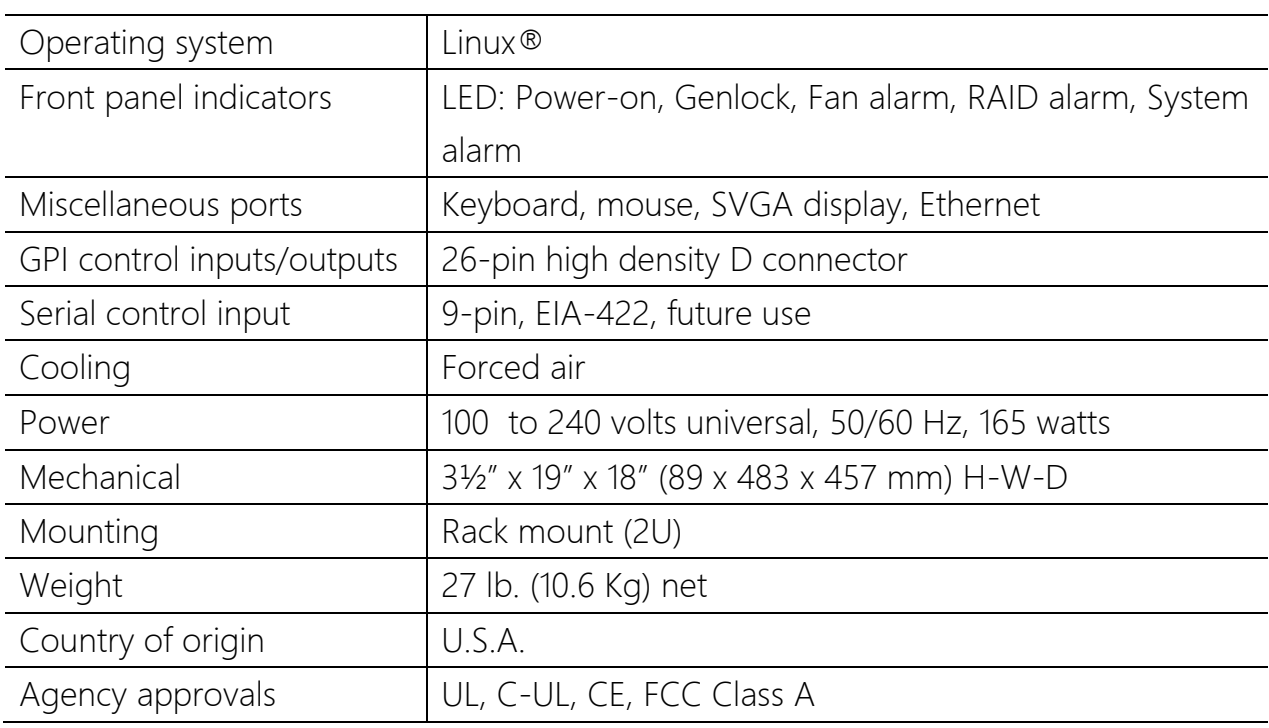

26 Systems

# Connector Pin Designations

# Audio XLR-3 Connector Pinout

The Pinout for the XLR connectors is shown below.

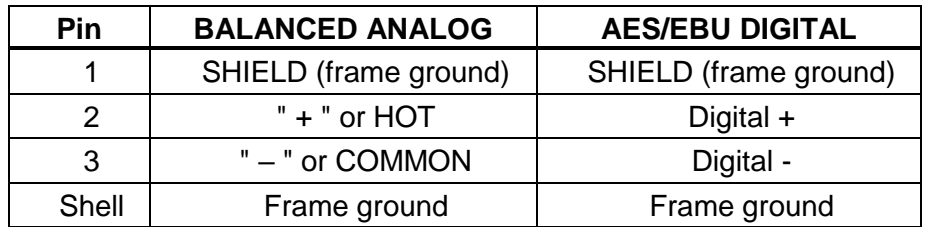

# Serial Control Connector Pinout

Serial Control is currently used for factory testing only.

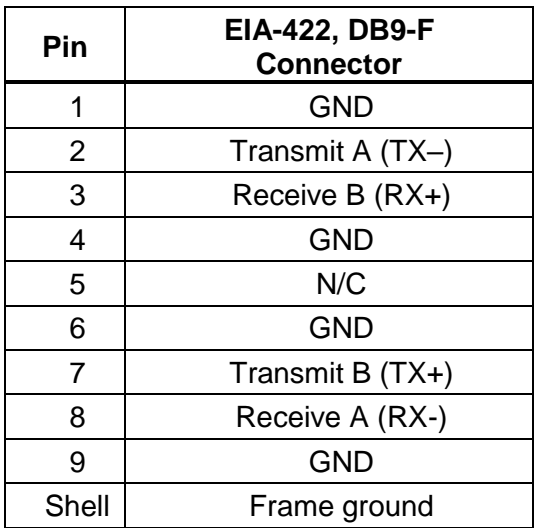

# BNC Connectors

The following note applies to all video and genlock connectors:

26 Systems

A BNC connector used as an output has a 75-ohm source impedance.

A BNC connector used as an input has a fixed 75-ohm termination.

26 Systems

# GPI Connector

The GPI connector is a high-density DB-26-F connector. The GPI outputs are used as System Monitor outputs to indicate error conditions and system failures. These open-collector outputs may be used to source current to drive an external LED or control input. They should not be connected to any voltage greater than 12 volts. Care should be taken when interfacing to other equipment that there is not a significant difference in potential between the system grounds or the AC supplies.

> GPI CONNECTOR INTERFACING SHOULD ONLY BE UNDERTAKEN BY QUALIFIED ELECTRONICS TECHNICIANS.

# GPI Connector Pinout

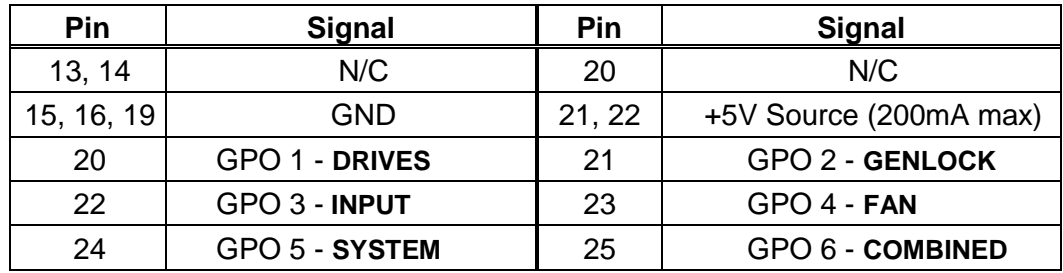

### System Monitor Outputs and Error Conditions

The SYSTEM Error is activated whenever there is an over temperature condition of the chassis or CPU, or a power supply voltage is detected to be out of tolerance (the combination of the front panel SYSTEM and POWER indicators). The FAN Error monitors the CPU fan and the internal Drive fan, not the chassis and power supply exhaust fans. The INPUT Error indicates loss of the entire video signal, not a black picture condition. GENLOCK also indicates loss of input signal. The COMBINED Output activates whenever any of the other errors are activated.

Open collector outputs can be wired together to create other combined signals ("wired-or" connection). For example, you can create a combined error indicator that does not include the GENLOCK error by wiring pins 12, 23, 24 and 25 together.

Six General Purpose Inputs are present on the DB-26-F connector but are not currently active. Each is optically isolated from system circuitry, and individual floating returns are

26 Systems

provided. +5 volts may be sourced from pins 21 or 22, or provided by an external source. Current limiting devices are provided in the unit.

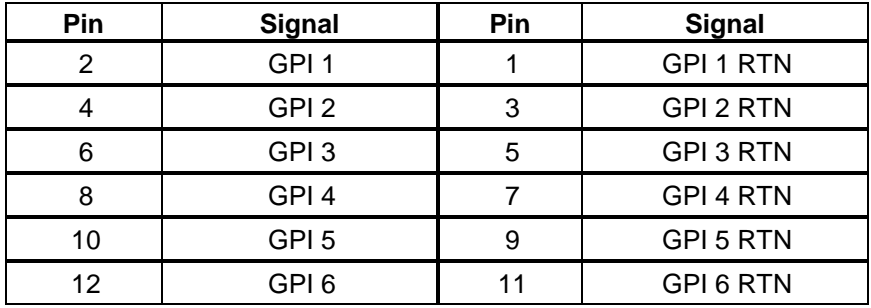

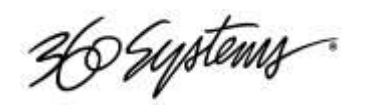

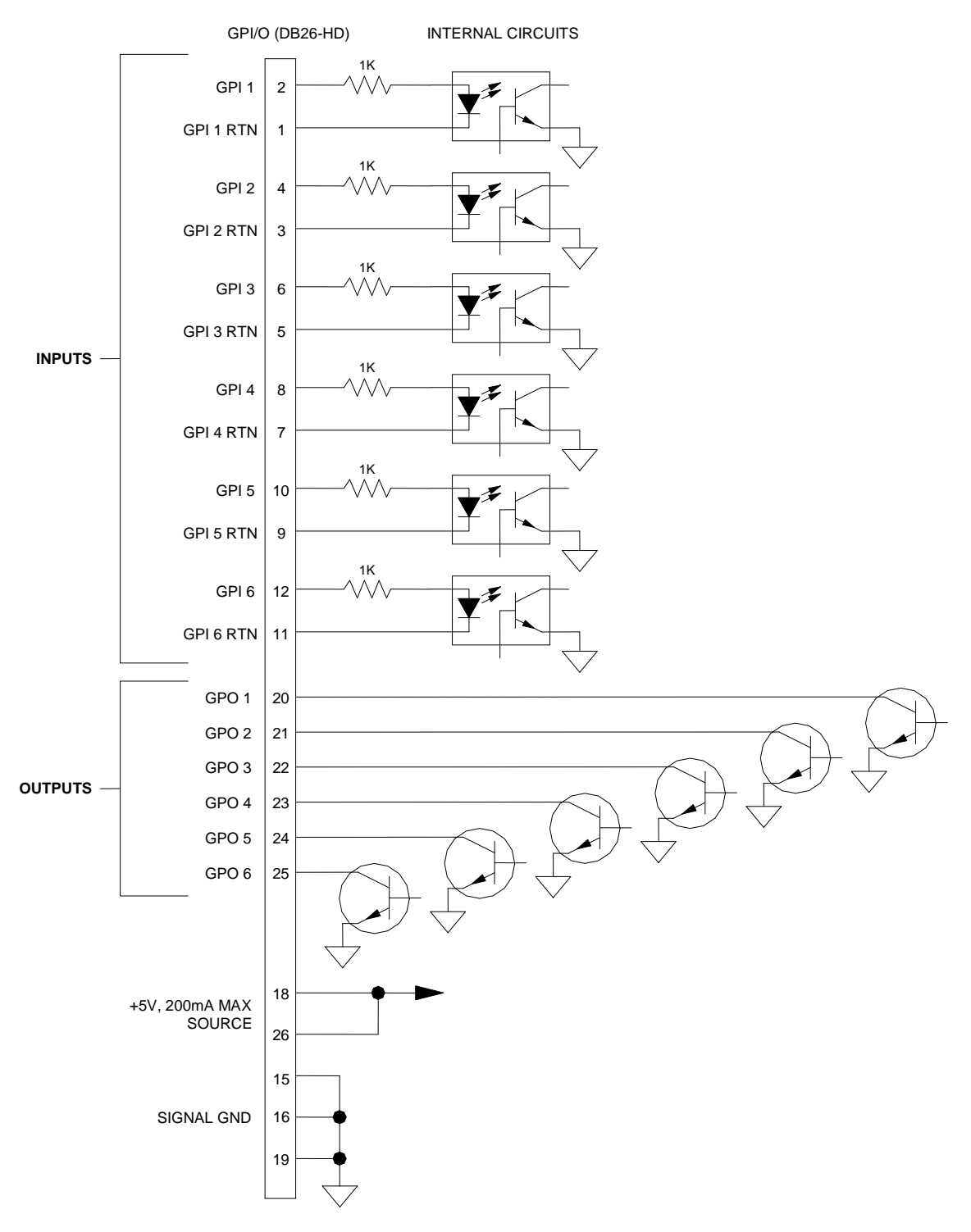

GPI Input/Output Connector Schematic

26 Systems

Testing the GPI System Monitor Outputs

Using the "alarmtest" Utility.

In order to test the wiring in a new installation, there is a way to exercise the individual outputs without having to create all of the indicated error conditions. The "alarmtest" program allows temporarily reassigning one or all of the various outputs to the Loss of Input condition so that all connected systems can be proven.

The alarmtest program is run from a terminal window in the GUI. To open a terminal window and run the program:

- 1. Turn off NumLock on the keyboard.
- 2. Hold the Control and Shift keys, and briefly press the F12 function key.
- 3. In the resulting window, type alarmtest Enter
- 4. Perform a Quick Restart.

The program will run, and instruct you to perform a Quick Restart to activate the new assignments. Now, all of the GPI outputs are assigned to the Loss of Video Input warning. To activate the GPI outputs, simply disconnect the video input. If you wish to see them deactivate, reconnect the video input.

It is also possible to test individual outputs, so that crossed connections can be discovered, or particular alarm conditions can be tested. To do this, perform the same procedure as above, but add either an output number from 1 to 6, or the name of one of the warning signals, for example

alarmtest 1 Enter alarmtest drives Enter

or

26 Systems

will cause the Output 1 DRIVES failure warning to activate whenever the video input is disconnected. The signal name can be either all uppercase or all lowercase. The signal names are DRIVES, GENLOCK, INPUT, FAN, SYSTEM and COMBINED.

You can change outputs by running the program repeatedly with different output specifications, each time performing a Quick Restart to activate the new assignment. When the terminal window opens, you can press the up arrow key to retrieve the previously typed command, and edit the output number or name.

To restore the default assignments for normal operation, repeat the steps above with no individual output specified:

alarmtest Enter

Be sure to perform the final Quick Restart.

26 Systems

# System Board Ports

Standard computer I/O ports on the Time Delay include video monitor, keyboard, mouse, and two Gigabit Ethernet ports. Pinouts are provided to assist in wiring or trouble-shooting.

### Keyboard and Mouse

Keyboard and mouse ports are provided on the rear panel. Both ports are provided with a resettable fuse protecting the +5V supply to the peripheral. Use only the wheel mouse supplied with the Time delay. Other mice may not work correctly.

### SVGA Ports

A VESA-compliant VGA or SVGA computer monitor should be connected to the 15-pin video port. The Time Delay is pre-configured to an SVGA screen resolution of 1024 x 768 and 64,000 colors. The refresh rate will auto-negotiate with the attached monitor to achieve the best appearance. This resolution is best viewed on 17-inch or larger monitors. 360 Systems does not provide monitors for the Time Delay.

Use only VESA compliant monitors with a maximum refresh rate of at least 75 Hz.

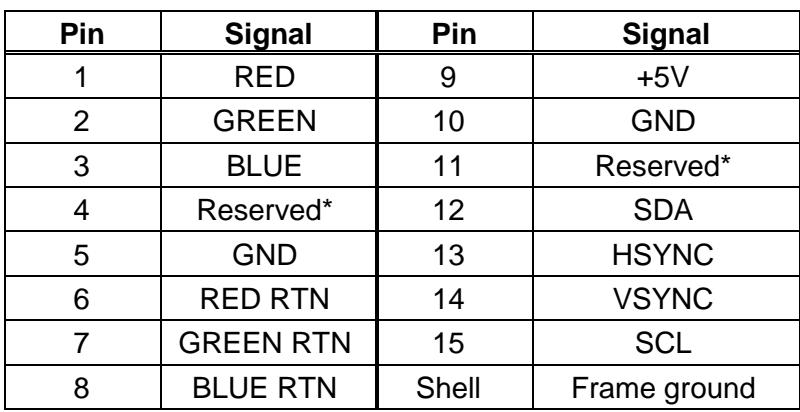

# SVGA Connector Pinout

\* Pulled high to +5V.

### Unused Ports

An unused RS-232 serial port may be present on the unit. This is not active and no connection should be made to it. Also, the USB ports are for Software / Firmware updates only. Do not connect a keyboard or mouse to them.

26 Systems

Mechanical Drawing17.00<br>[432mm] <u>HHHHH</u> ᅟᅠ  $\overline{\bullet}$ 19.91<br>[506mm] 19 19<br>[487mm] 19.00<br>[483mm] Helpham MAXX-2470HD  $\begin{array}{cccccccccccccc} \mathbb{O} & \mathbb{O} &$  $3.47$  [88mm]

26 Systems

Dimensional Drawing

26 Systems

# Program Updates from USB Memory

Program updates for the 2470-HD Time Delay may be issued from time to time. The operating system and application programs can be updated by the user from a USB Flash Drive distributed by 360 Systems.

The software version that is installed on the 2470-HD or 2470-HD-EX may be determined by looking in the GUI Help>**About** dialog. In the top line there will be a number such as 1.08.561- 211H. The software version is the first set of numbers before the "-", for example the current version at this writing is 1.08.561. The numbers after the "-" are the firmware version, currently 211. The final letter refers to the motherboard used, currently "H".

To install a program update, follow these instructions. Please read them completely before beginning.

- 1. Discontinue all record, play, network transfer or system-level operations.
- 2. With power applied, insert a 360 Systems USB Flash Drive into one of the USB sockets.
- 3. Press the front panel power switch briefly to shutdown the Time Delay.
- 4. Wait 5 seconds, then press the front panel power switch again to boot from the USB Flash Drive.
- 5. The Installer menu provides a choice to Update the Time Delay operating system, begin a new complete install, or cancel the install.

Choose Update to install or reinstall only the Software, without reformatting the RAID or losing your configuration data.

Choose NEW to partition and reformat the drive array, and install the new operating system. You will have to re-enter your configuration information once the installation is complete.

The message, "Please wait while server is being installed" will appear with an activity indicator. When installation is complete, the server will automatically reboot from its hard disk array, and will display a copyright notice while starting up.

6. IMPORTANT! Remove the USB Flash Drive. Never leave it plugged into the server.

26 Systems

# Updating Firmware

Firmware is low-level code used by the video hardware; it is not server operating system software. It is not always necessary to install new firmware when updating the software, refer to the software update instructions or guidance from 360 Systems.

The current version of firmware for 2470-HD and 2470-HD-EX at this writing is 211.

If a software update is to be performed as well, install it first unless instructions that came with the software update specifically require loading a particular version of firmware.

This procedure must be done from the local GUI; it cannot be done at a Remote Workstation. The following operation should only be undertaken by competent computer technician.

To update the firmware:

- 1. Power off the 2470-HD Time Delay by selecting **Start > Shutdown > Shutdown**. Power on again, using the front panel **RESET** button, accessible through the small hole near the LEDs.
- 2. Once the server has finished initializing, close the GUI by clicking the 'close' button at the upper right corner of the main window.
- 3. Open a terminal window by holding the Shift and Control keys and pressing the F12 key on the keyboard. Stop the server application by typing: killall app **Enter**
- 4. Insert the flash memory stick that was supplied with the firmware. Wait several seconds for the system to recognize the flash drive.
- 5. In the terminal window, type: loadflash **Enter**

You will see messages like the following:

26 Systems

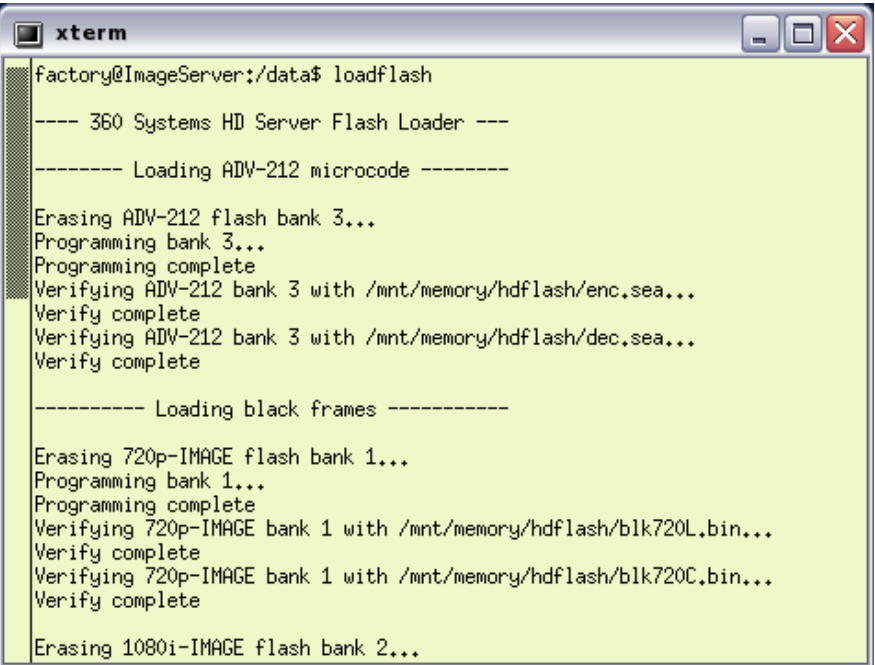

After each bank is loaded, you should see the message "Verify complete". The procedure will continue, and finally end with the prompt and cursor:

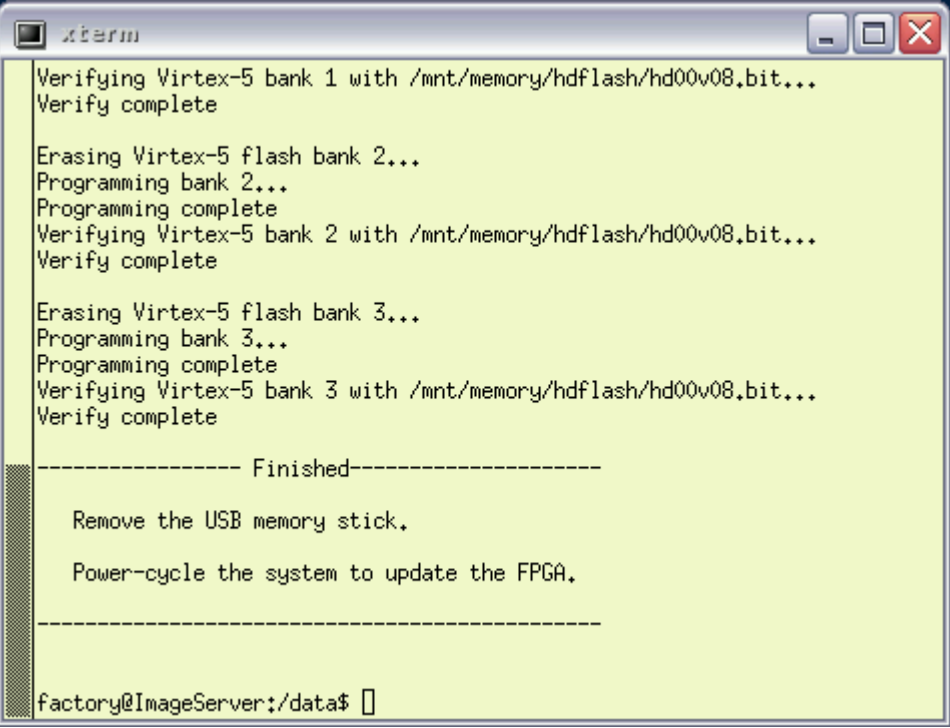

26 Systems

If any of the banks indicate an error during the erase, verify, or programming phases, IMMEDIATELY repeat the operation "loadflash Enter" without doing any other operation.

If the procedure still fails, perform this entire procedure again up to ten times. Should you still encounter a problem, please contact 360 Systems technical support. If you need to continue using the system right away you can restart using the Quick Restart procedure (Start>Shutdown>Quick Restart) and operate with the existing firmware as the new firmware will not be loaded until power is cycled.

26 Systems

Maintenance

Fault Diagnostics

Front Panel Indicators

The five LED indicators on the front panel are used to diagnose fault conditions. The meaning of each indicator is noted in the following table. During normal operation all five indicators will be on.

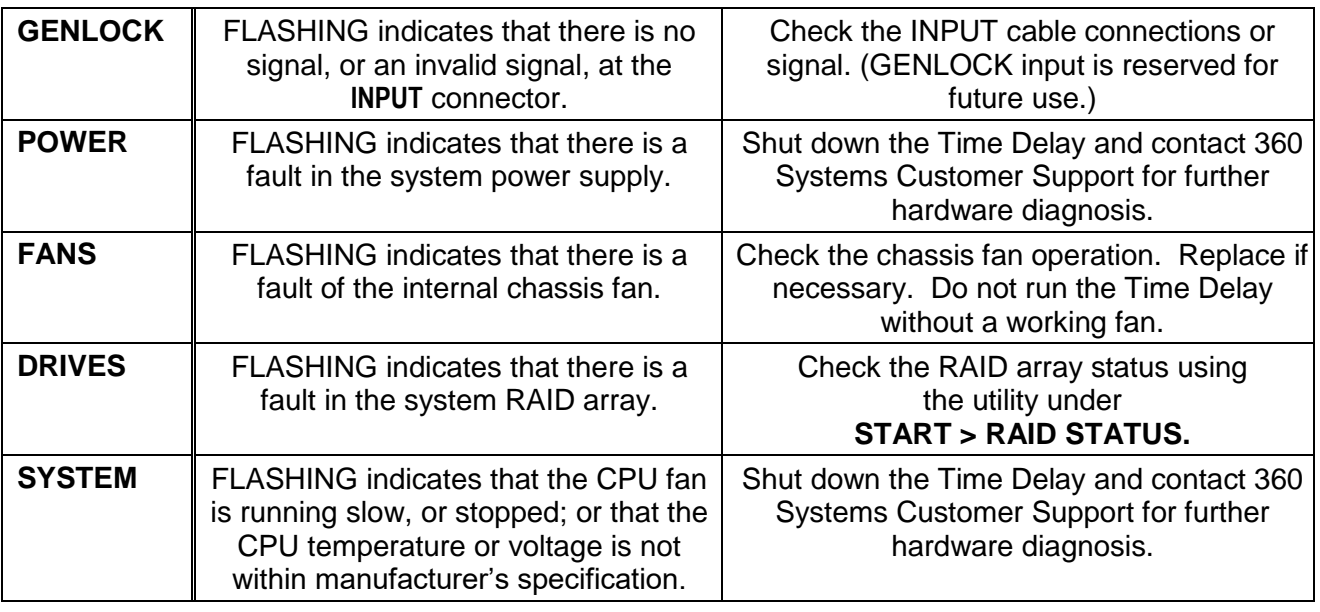

The bottom line of the GUI will announce error conditions, in some cases giving further detail on the nature of a fault. For example, when the System light is flashing, the GUI may indicate a temperature error or a power supply voltage that is out of tolerance.

The GPI Outputs are programmed to indicate errors as well. These can be interfaced to an alarm or warning light in installations where the GUI and the front panel are not visible to control room personnel. See page 46.

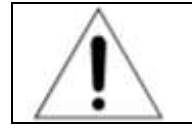

Repairs should be performed only by qualified electronics technicians.

26 Systems

26 Systems

### Gigabit Ethernet Indicators

The Gigabit Ethernet port NET1 has the following indicator LEDs:

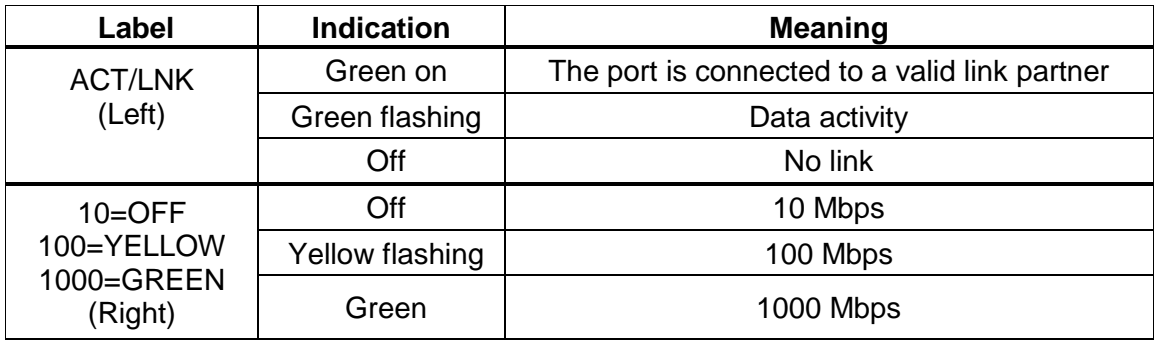

NET 2 is not active. Make no connection to this port.

### Access to Components

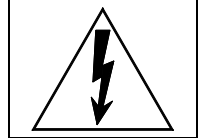

Be certain to shut down the Time Delay, turn off the rear panel power switch and disconnect the power cord before opening the unit for service.

The following sections provide instruction on disassembly and re-assembly for maintenance.

The front panel is removed to allow access to the hard drives.

The top cover is removed to service an I/O card or power supply.

### Removing the Front Panel

The front panel is easily removed for access to the four disk drives, or for removing the server from an equipment rack. Using a coin or a flat-blade screwdriver, unscrew the two large panel fasteners on the left and right sides of the face panel. Hold the panel in place while undoing the screws. Since the loosened screws are captive, you may use them to pull the panel away from the chassis.

26 Systems

To re-install the front panel, tuck all wires into the chassis and move the face panel into position. Screw the front panel fasteners back into the chassis. Tighten the front panel access screws with a screwdriver.

NOTE: The Time Delay is vulnerable to accidental system reset while removing or re-installing the front panel. It is recommended that the front panel be removed or attached only while the system is OFF.

26 Systems

# Removing the Top Cover

Using a No. 2 Philips head screwdriver, unscrew the fourteen 6-32 Philips head screws attaching the top cover to the rear panel.

# General Handling Precautions

### ESD Precautions

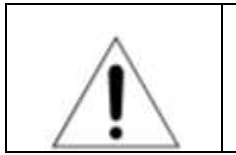

Observe electrostatic discharge (ESD) precautions to avoid damaging static-sensitive components when handling any PC card or disk drive.

26 Systems

- When the case of your server is open and its internal parts are exposed, do not touch any internal part without first grounding yourself to the chassis.
- Always wear a ground strap or work on an ESD-protective mat.
- DO NOT remove components from protective packaging until you are properly grounded.
- Handle printed circuit boards by their edges or by the metal bracket.
- Don't touch any pin, contact, lead or component on the printed circuit boards.
- Keep disk drives in their anti-static package until installed in the server.

### Mechanical Concerns

- Be careful when installing I/O cards into your system. Excessive force can damage the PC boards, cables, hard drives or the motherboard.
- Be sure each board is aligned with its slot in the mating connector before installing. Use care to not flex any PC boards.
- Interface cable connectors must be mated carefully. Use care to not bend any of the pins. The connectors provided are keyed to prevent upside-down insertion.
- Interface cables are fragile and must not be pinched. Ensure that their dress does not restrict airflow from fans or heat sinks within the enclosure.
- Prior to installation, keep disk drives stored in a foam-lined protective carton to protect them from physical damage.

26 Systems

# Installing/Removing I/O Cards

Follow the preceding instructions to remove the top cover. The I/O cards are accessible from the top of the chassis. Generally, I/O cards can be extracted or installed with a No. 2 Philips screwdriver. Each I/O card is held in place by several 6-32 X 1/4" pan head or #1 Phillips screws on the rear panel of the chassis.

### Video I/O Card

Remove the four 6-32  $\times$  ¼" pan head Phillips screw holding the video card to the rear panel. The video I/O card is also held by a support bracket near the front panel. Remove the 6-32 x 1/4" pan head Phillips screw holding the bracket to the inside wall of the chassis.

While supporting the riser card, gently pull the video card and the riser card until the video connectors are clear of the rear panel. Lift the video card from the chassis. Unplug all interconnect cables from the video card. Immediately place the video card into a conductive storage bag to protect it from electrostatic discharges.

Reverse the procedure to install a card. After all the screws are reinstalled, check that the riser card, RAID card, and video card are all seated properly in their PCI connectors.

#### RAID Controller Card

Unplug the Serial-ATA cable from the RAID card.

Remove the 6-32 x 1/4" pan head Phillips screw holding the RAID card to the rear panel. Gently pull the card from its slot. Immediately place it in a conductive storage bag for protection from electrostatic discharge that can damage it.

Reverse the procedure to install a card. Be certain to install the Serial ATA cable into the RAID card connector.

### Accessing the Main System Board

There are no user-configurable options on the main system board. If you suspect that the system board is not operating properly, consult with 360 Systems before proceeding. DO NOT undertake any repairs on it.

26 Systems

26 Systems

# Analog Audio Level Calibration

The input gain and output gain of the analog audio circuits are factory calibrated to a  $+4$  dBu standard. Each circuit includes a trim pot with a range of approximately  $\pm 2.5$  dB. The following procedure may be used to calibrate these for unity gain. Each trim pot is located above the XLR connector with which it is associated. The procedure below is simplified to reestablish unity gain in cases where only the analog inputs are in use.

# Calibration Procedure

This procedure assumes that the technician is fully familiar with audio test procedures employing Audio Precision® test equipment, or its equivalent.

- 1. Set the delay time to a minimum value, so that an input signal will appear at the **PGM OUT** connections in as short a time as possible.
- 2. Use the audio generator to apply a 1 kHz sine wave at a level of +4 dBu to **ANALOG IN LEFT**. Initially, do not adjust the input level trim pot.
- 3. While observing the output level of **MON OUT L**, adjust its trim pot until a level of +4 dBu is obtained. Only in the event that that level cannot be obtained, adjust the **ANALOG IN LEFT** trim pot to obtain +4 dBu.
- 4. Observe the level of **PGM OUT L** and adjust its output trim pot to obtain +4 dBu.
- 5. Repeat for **ANALOG IN RIGHT** and **MON OUT R** and **PGM OUT R** outputs.

26 Systems

### Managing the RAID Disk Array

The Disk Array Configuration Utility provides tools for monitoring and managing the disk array. Monitoring and troubleshooting programs automatically check the array, report problems and provide access to RAID status information and service options.

A single drive fault should not cause data loss; but remember: the drive array is degraded and no longer has storage redundancy. Hence, another disk failure may cause a complete loss of data and system failure. After a drive failure it is strongly recommended that at the earliest time diagnostics be performed, and the server be taken off line while the RAID array is rebuilt.

### Error Notification and Repair

The Time Delay will notify users in the event of a fault by flashing the front panel **DRIVES** light. A flashing **DRIVES** light can be triggered by a variety of conditions. A failure condition will also be indicated in the GUI in the status bar, on the bottom of the screen and highlighted in yellow as shown below. A GPIO Output is available that can activate a warning lamp or alarm upon a RAID or system fault. Refer to page 46 for more information on GPIO interfacing. A drive fault can be trigged by a variety of conditions. The first step in response to an error warning is to open the RAID **CHECK STATUS** window from the On-Screen Start Menu. Click **Start > System > RAID Status** to launch the Array Configuration Utility.

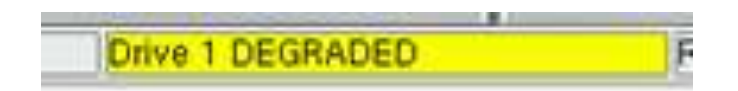

GUI Drive Fault Indication

The RAID Maintenance window [\(Figure 5,](#page-74-0) page [75\)](#page-74-0) displays the current status of the RAID controller and all disks connected to the RAID system. On inspection, you will find the array in one of the following states:

- OK, indicated by "OK" for Array Unit 0 and all Ports (drives);
- Initializing, indicated by "Initializing" on the Array Unit 0 status line;
- Degraded, indicated by "Degraded" on the Array Unit 0 status line;
- Verifying, indicated by "Verifying x%" on the Array Unit 0 status line;

26 Systems

Rebuilding, indicated by "Rebuilding x%" on the Array Unit 0 status line.

26 Systems

"Verifying" is the process by which the array controller corrects data parity errors that may have occurred because of power loss, incorrect shutdown or some other data error.

The term "degraded" refers to the state of the Array data, not necessarily the hardware or disk drives themselves. It indicates that the parity information that protects the data is not up to date.

Parity errors may occur if the Time Delay loses power, or is improperly shut off. No data will be lost, but the parity re-initialization process may take several hours. NEVER use the rear panel power supply switch to shutdown the server. Shut down the system only by momentarily pressing the front panel Reset button or selecting **Start > Shutdown > Shutdown** from the graphic user interface.

Note that in some cases the power may not automatically shut off after a Shutdown is executed. When the front panel LED indicators start flashing in response to the Shutdown command, the file system has been successfully closed and it is safe to force the power off by holding the Reset switch in for four seconds.

A degraded array with a drive listed as "Not In Service" or "Inaccessible" is usually indicative of a permanent drive error, typically a single disk or cable failure, but redundant data will allow normal operations to continue. You may first try to rebuild the array with the existing drive still installed. If the array continues to indicate a failed drive, replace the drive and then rebuild the array. A hard disk array ideally should be repaired using the same drive model and capacity as other drives in the array. Because specific drive models become unavailable as time goes on, 360 Systems recommends that maintenance spares be purchased at the same time as the server. It is possible to use a larger drive than the original, in this case the drive will be partitioned to match the size of the original.

When ordering spare drives, note carefully which model Time delay you have:

Model 2570-HD requires a 300 GB Western Digital WD3000HLFS WD VelociRaptor ™ 360 Systems part number 500-119-0053

Model 2570-HD-EX requires a 1 TB Western Digital WD 1003FBYX drive.

360 Systems part number 500-119-0035

26 Systems

You can determine the model by looking in Help>About, and noting the Maximum Delay Time. If it shows 1. followed by a 6 digit time value (for example 1.10:50:00) then it is a 2570-HD-EX. (The 1. indicates 1 day or 24 hours.) If there is only a 6 digit time value, such as 10:40:00 then it is a model 2570-HD.

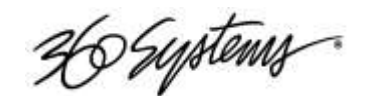

#### Log-In to the RAID Utilities

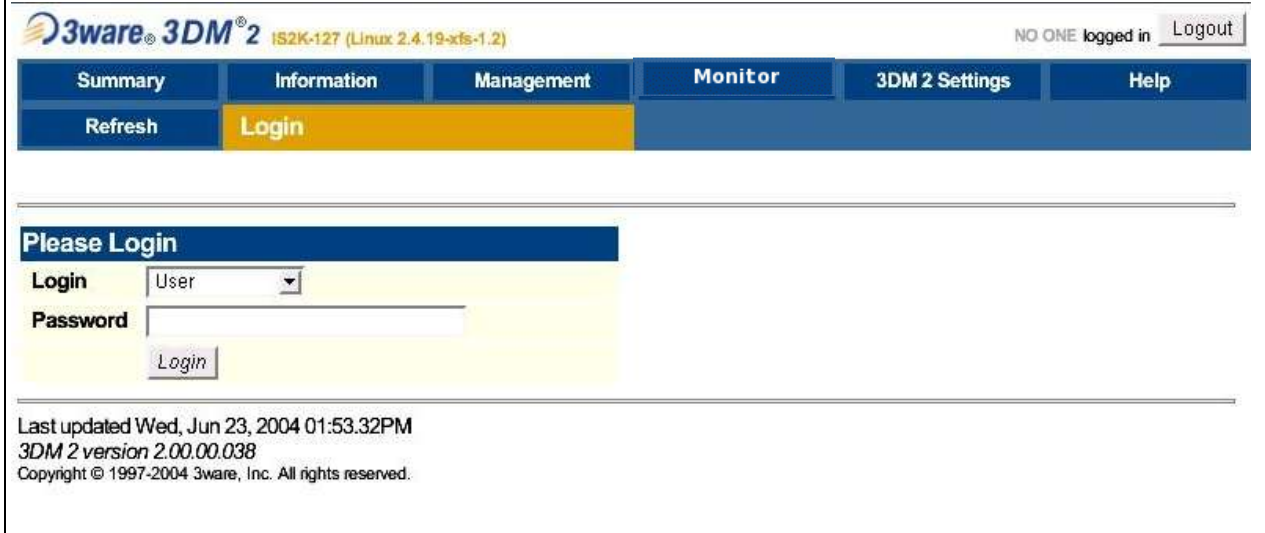

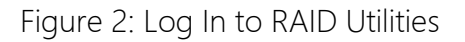

To log in to the RAID utilities, perform the following steps. The above screen will appear.

- Open the RAID utilities by selecting **START>RAID STATUS**
- $\bullet$  In the Login window, select ADMINISTRATOR from the drop down menu.
- In the **Password** window, make no entry; leave it blank. In the event this does not work, use the password "3ware".
- Click the **Login** button to enter the 3ware Utilities.

26 Systems

Determining the Condition of the RAID Array

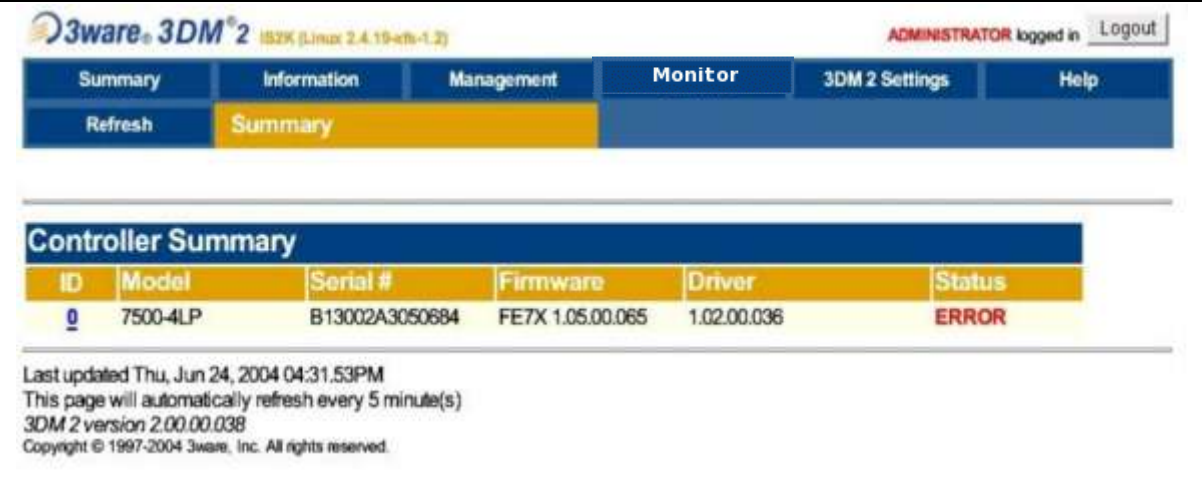

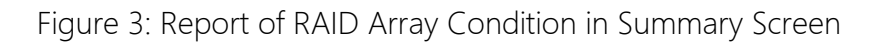

To replace a failed drive in the RAID control utility, perform the following steps. The above screen should appear.

- Login as ADMINISTRATOR.
- Note the ERROR STATUS on this Summary Screen.
- If an error condition is indicated continue to next page.
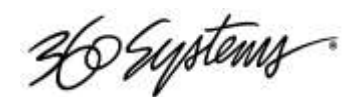

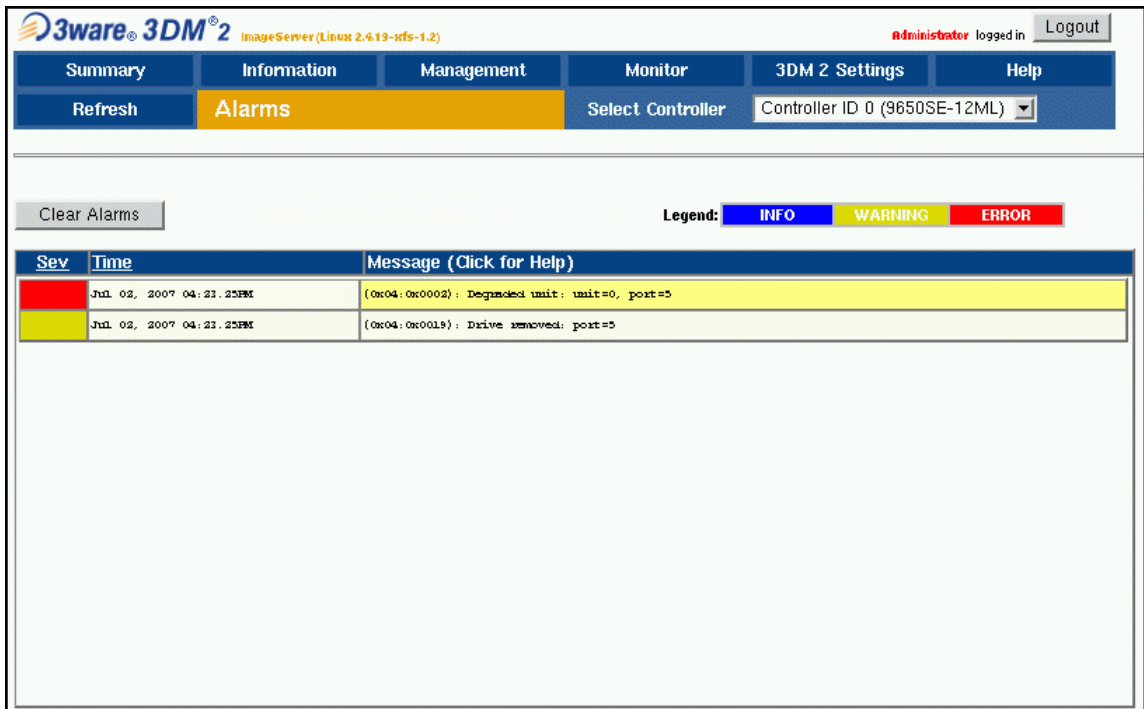

Displaying the Alarm Log of the Raid Array

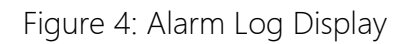

The RAID controller keeps track of any condition that would adversely affect its reliability. In the event that an error should occur, the *alarm log* will be helpful in diagnosing the problem.

The above screen will appear.

- Select **MONITOR>ALARMS** from the screen.
- Make note of any error conditions reported, and what Port numbers they refer to.

Some examples of error messages are:

Drive Timeout Error – The drive failed to respond to a command from the controller within the allotted time. This is sometimes a benign condition, but often indicates a hardware problem with the drive.

Drive Error – The drive reported a data error. A rare isolated occurrence may be acceptable, but probably indicates a drive failure.

Drive SMART Threshold Exceeded – The drive's self diagnostic program is reporting an impending drive failure. The drive should be replaced.

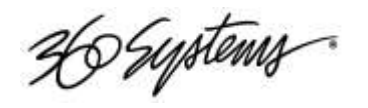

Remapping Bad Sector – This is a normal function of a hard drive's self maintenance. As a drive ages it is normal for sectors to fail, these are reassigned to a different part of the drive. Several may occur within a very short period (seconds to a few minutes.). Multiple such errors within a few days may indicate an impending drive failure.

Unclean Shutdown Detected – Power was lost without an orderly shutdown sequence, and the parity information was not updated.

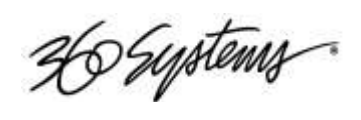

## Checking Status of the Drives

| Summary                                      |                    | <b>Information</b> | <b>Management</b>                                                                      | <b>Monitor</b>                   | <b>3DM 2 Settings</b> | Help           |
|----------------------------------------------|--------------------|--------------------|----------------------------------------------------------------------------------------|----------------------------------|-----------------------|----------------|
| Refresh                                      | <b>Maintenance</b> |                    | <b>Select</b><br><b>Controller</b>                                                     | Controller ID 0 (9650SE-4LPML) - |                       |                |
|                                              |                    |                    |                                                                                        |                                  |                       |                |
| Rescan Controller                            |                    |                    | (This will scan all empty ports for newly inserted drives)                             |                                  |                       |                |
|                                              |                    |                    |                                                                                        |                                  |                       |                |
| Unit Maintenance (Controller ID 0)<br>Unit 0 | 4.drives           | <b>RAID 5</b>      |                                                                                        | 335.36 GB                        | <b></b>               |                |
|                                              | Port 0             | ST3120026A         |                                                                                        | 111.79 GB                        | OK                    |                |
|                                              | Port 1             | ST3120026A         |                                                                                        | 111.79 GB                        | OK                    |                |
|                                              | Port 2             | ST3120026A         |                                                                                        | 111.79 GB                        | <b>DEGRADED</b>       | [Remove Drive] |
|                                              | Port 3             | ST3120026A         |                                                                                        | 111.79 GB                        | OK                    |                |
| Verify Unit                                  | Rebuild Unit       |                    | Remove Unit<br>Delete Unit                                                             |                                  |                       |                |
|                                              |                    |                    | "Before deleting/removing a unit, make sure there is no I/O on the unit and unmount it |                                  |                       |                |
|                                              |                    |                    |                                                                                        |                                  |                       |                |
| <b>Available Drives (Controller ID 0)</b>    |                    |                    |                                                                                        |                                  |                       |                |
| <b>NO DRIVES</b>                             |                    |                    |                                                                                        |                                  |                       |                |
|                                              |                    |                    |                                                                                        |                                  |                       |                |
| Create Unit                                  |                    |                    |                                                                                        |                                  |                       |                |

Figure 5: RAID Maintenance Display

To check the status of the RAID drive array, perform the following steps. The above screen should appear.

- **Select MANAGEMENT>MAINTENANCE.**
- Note the status of each drive in the array.

26 Systems

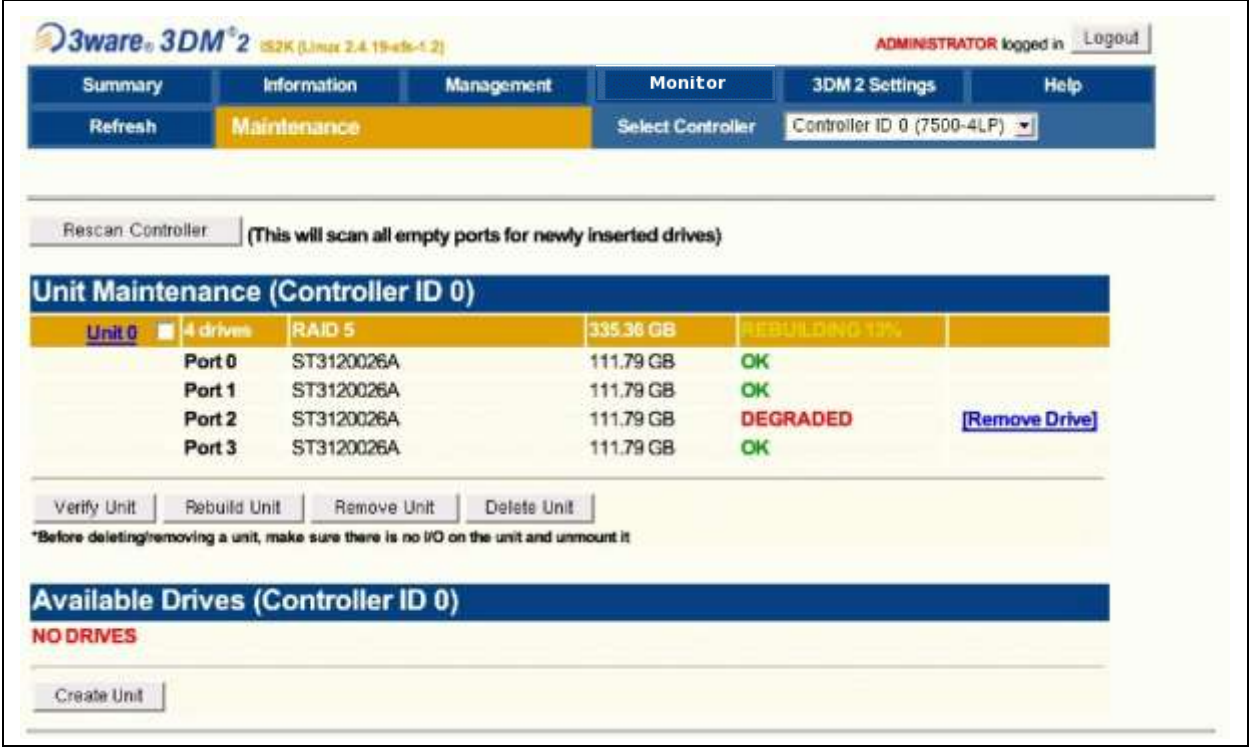

#### Removing a Degraded Drive from the RAID Unit

Figure 6: Removing Failed Drive from RAID Array Unit 0

The UNIT MAINTENANCE SCREEN above will appear. (Note that the drives will be a different model and size.)

- Remove the degraded drive from the menu by clicking **Remove Drive**.
- **Select the Rescan Controller** option on the above screen to have the system recognize the drive as Available.

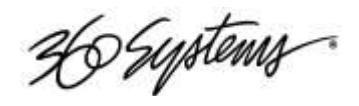

#### Rebuilding the RAID Array

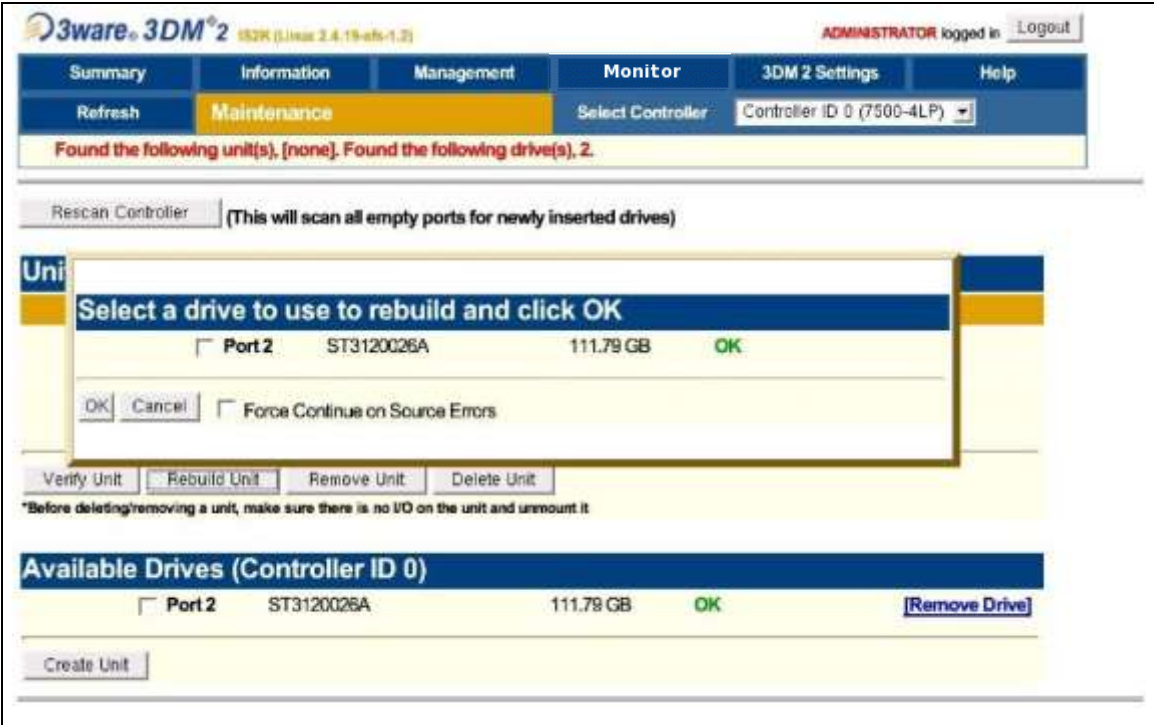

Figure 7: Selecting a Drive to Use in Rebuilding the Array

- Take the Time Delay offline and stop the delay process.
- Select **Rebuild Unit**. The REBUILD SCREEN above will appear.
- Select the available drive by clicking the check box.
- Press **OK**. The RAID array will begin rebuilding with the new drive.
- When complete, OK will be shown in the status for all ports on the MAINTENANCE menu.

#### Replacing Hard Drives

The server hard disk drives have been factory tested and configured in a RAID 5 array. Each drive is numbered (0-3) and must be attached to the correctly numbered data cable. Drive bays are also numbered.

Please read Removing the Front Panel on page 60 for instructions on accessing the hard drive bays. Detailed information about how to replace hard drives is on page 51.

26 Systems

## RAID Controller Settings

The RAID controller is configured at the factory. The following is provided only to verify these settings and to recreate them if necessary in the event the system is rebuilt. (The software installation should configure these correctly, but they should be checked to verify accuracy.)

Do not use the Scheduled Events, Email Announcement or Remote Login features.

These settings are critical to proper operation of the system. The only parameter that can be changed is "Continue on Source Error during Rebuild" which when turned on relaxes the condition that any error found in the source material will stop the rebuild process.

It is particularly critical that the Write Cache be checked, and Auto Rebuild and Queuing be disabled. StorSave should be set to Performance.

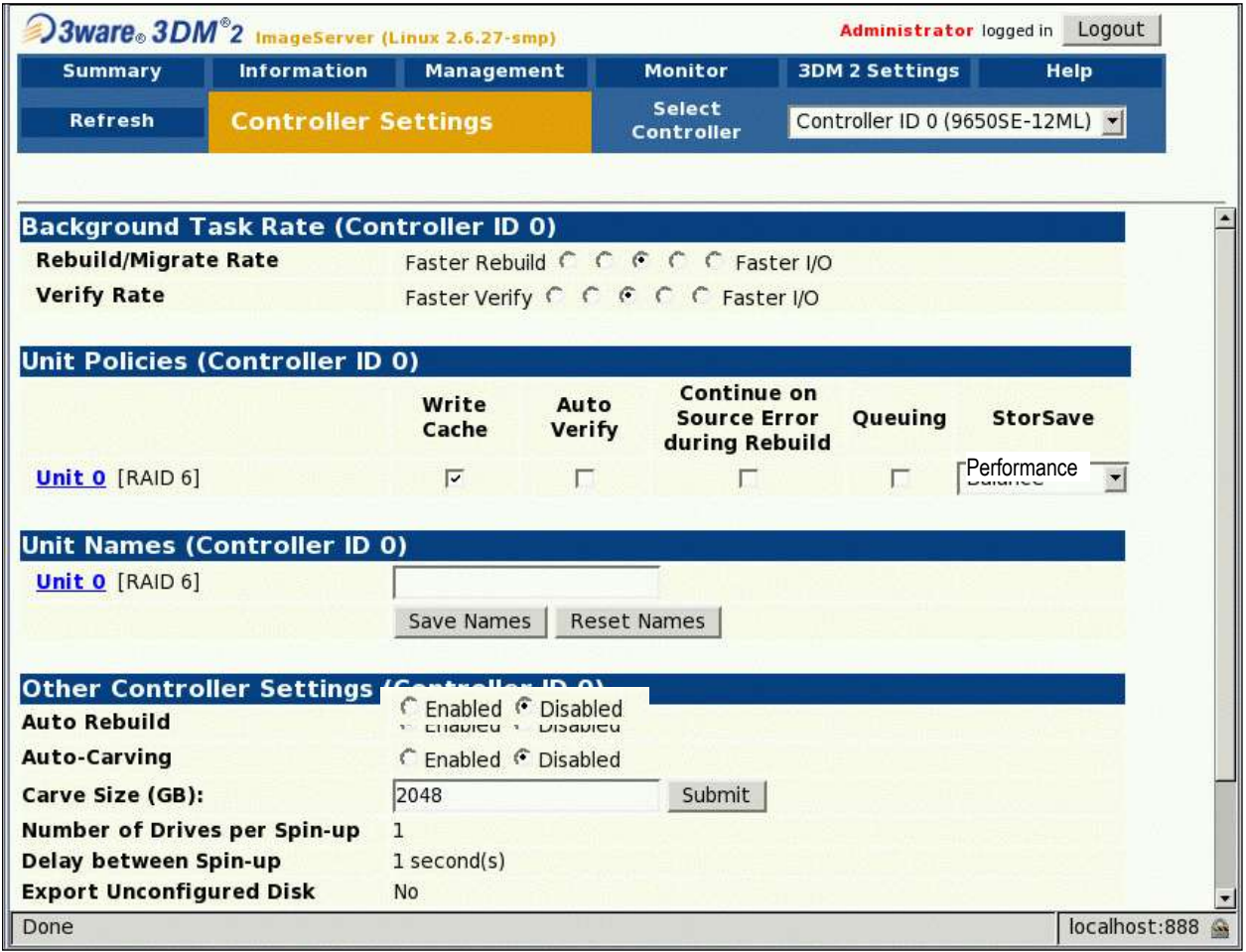

26 Systems

26 Systems

# Replacing a Hard Drive

Generally, the only time that a hard drive should be removed from the disk array is when the drive array diagnostic software identifies a permanent fault. In this case, the front panel **DRIVES** LED will blink. Use the hard disk management tools to verify that a drive is at fault. The application monitors many things about the array and individual drives, and will clearly indicate whether a drive has failed.

Each hard drive bay is numbered 0 through 3, as are the drives. If for any reason one or more drives have been removed, they must be reinstalled in a bay whose number matches the drive. Installation in the wrong location will damage data stored on all drives.

- 1. Turn system power OFF with the front panel button. After it has shut down, turn off the AC power switch and unplug the AC power cord.
- 2. Remove the front panel as described on page 60.
- 3. Disconnect the power and Serial ATA data cable from the drive, and remove it from the drive bay.
- 4. Replace the drive, fasten the holding plate in place, and reattach drive cables. Note that the data cables are numbered; re-attach then to the same drive location from which they were removed.
- 5. Replace the front panel and tighten the two large screws.
- 6. Replace the AC power cord and turn on the rear panel AC switch.
- 7. Turn the system ON using the front panel button and check the RAID array status.
- 8. Check for correct operation of the Time Delay.

NOTE: All drives in the RAID array should be identical. Any replacement must have an actual capacity equal to or larger than the drives that existed when the array was originally created.

Drives that are advertised as being a particular size vary in actual size. Before attempting to rebuild an array, check that the size of the drive reported when it is installed is at least equal to or larger than the existing drives in the array.

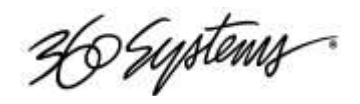

# **Notices**

# Product Registration

Important — As the owner of new capital equipment, you will want to take advantage of the product information, enhancements, upgrades, or notifications issued by 360 Systems. Send in your Warranty Card so 360 Systems can remain in contact with you. Mail or fax it to 360 Systems offices in the USA at the address given below.

# Product Improvements and Upgrades

360 Systems reserves the right to make changes and/or improvements to its products without incurring any obligation to incorporate such changes or improvements in units previously sold. Certain features mentioned in this document may not be present in all models. The 2470-HD Time Delay is not offered for sale in all countries.

# Repair Policy

A product being returned under warranty shall be sent to 360 Systems, freight prepaid, in the original or equivalent packaging. Call 360 Systems for a return authorization number before returning a product.

Use the following address for shipping and correspondence. 360 Systems' offices are open Monday through Friday, from 8:30 AM to 5:00 PM, Pacific Time.

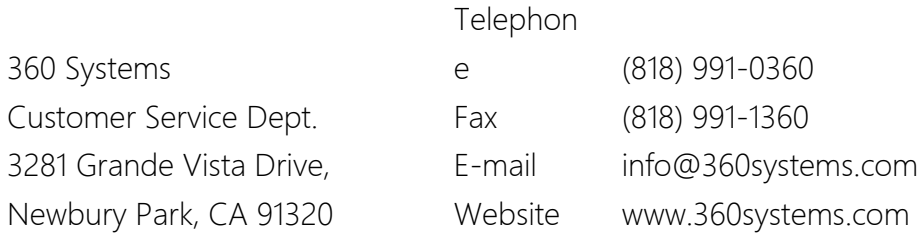

# **Trademarks**

360 Systems, 360 Systems Broadcast and Bit-for-Bit are trademarks or registered trademarks of 360 Systems in the U. S. and/or foreign countries. Other trademarks referred to in this document are the property of their respective owners.

26 Systems

## Software

Software in this product is based on the work of, or copyright by, 360 Systems, SuSE® GmbH, Montavista, Trolltech, and FreeType Team. Copyright 2003-2009 by 360 Systems.

Regulatory Certificates and Compliance

## Safety

The Model 2470-HD Time Delay was tested by Underwriters Laboratories and found to comply with the following safety standards:

EN 60950, 3rd Edition, dated December 1, 2000, Standard for Safety of Information Technology Equipment, Including Electrical Business Equipment.

# Radio Interference Compliance

## Radio Interference (USA)

WARNING: This equipment has been tested and found to comply with the limits for Class A digital device pursuant to Part 15 of the FCC Rules. These limits are designed to provide reasonable protection against harmful interference when the equipment is operated in a commercial environment. This equipment generates, uses, and can radiate radio frequency energy and, if not installed and used in accordance with the instruction's manual, may cause interference to radio communications. Operation of this equipment in a residential area is likely to cause interference in which case the user will be required to correct the interference at his own expense.

The user is cautioned that changes and modifications made to the equipment without approval of the manufacturer could void the user's authority to operate this equipment. It is suggested that the user use only shielded and grounded cables to ensure compliance with FCC Rules.

#### FCC Emission Limits

This device complies with Part 15 of the FCC Rules. Operation is subject to the following two conditions: (1) This device may not cause harmful interference, and (2) this device must

26 Systems

accept any interference received, including interference that may cause undesirable operation.

Radio Interference (Canada)

English: This Class A digital apparatus meets all requirements of the Canadian Interference-Causing Equipment Regulations. Français: Cet appariel numérique de la classe A respecte toute les exigences du Reglement sur le matériel brouilleur du Canada.

26 Systems

End User License Agreement For 360 Systems® Time Delay Software

#### IMPORTANT

THIS IS A LEGAL AGREEMENT BETWEEN YOU ("YOU") AND 360 SYSTEMS® ("COMPANY"). COMPANY IS WILLING TO LICENSE THE IMAGE SERVER TIME DELAY SOFTWARE TO YOU ONLY UPON THE CONDITION THAT YOU ACCEPT ALL OF THE TERMS CONTAINED IN THIS SOFTWARE LICENSE AGREEMENT ("AGREEMENT"). PLEASE READ THE TERMS CAREFULLY BEFORE OPENING THIS PACKAGE, OR IF DOWNLOADED, BEFORE INSTALLING THE SOFTWARE, AS OPENING THE PACKAGE, OR IN THE CASE OF DOWNLOADED SOFTWARE, INSTALLING IT, WILL INDICATE YOUR ASSENT TO THEM. IF YOU DO NOT AGREE TO THE LICENSE TERMS, THEN COMPANY IS UNWILLING TO LICENSE THE SOFTWARE TO YOU, IN WHICH EVENT YOU MAY RETURN THE UNOPENED SOFTWARE PACKAGE TO THE PLACE FROM WHICH IT WAS ACQUIRED WITHIN 14 DAYS OF THE DATE OF PURCHASE AND YOUR MONEY WILL BE REFUNDED. IF YOU ARE VIEWING THIS AGREEMENT ELECTRONICALLY, SELECT THE "ACCEPT" BUTTON AT THE BOTTOM OF THIS PAGE TO INDICATE YOUR ACCEPTANCE OF THE TERMS OF THIS AGREEMENT. IF YOU ARE NOT WILLING TO BE BOUND BY ITS TERMS, SELECT THE "DECLINE" BUTTON AT THE BOTTOM OF THIS PAGE AND THE REGISTRATION OR INSTALLATION PROCESS WILL NOT CONTINUE.

1. Company grants to You a non-exclusive license to use the Image Server Time Delay software program (the "Software") and any accompanying documentation ("Documentation") solely for your internal business needs pursuant the terms and conditions of this Agreement. The license to use the Software is conditioned upon Your compliance with the terms of this Agreement. You shall be solely responsible for installation of the Software.

Your use of the Software is limited to the licensing option set forth on your invoice. Each licensing option is defined as follows:

Single User License. Software provided to You under this option may only be installed on any Image Server owned or controlled by You, but in no event may it be used on more than one Image Server at the same time.

26 Systems

Multiple User License. Software provided under this option may be installed on more than one Image Server owned or controlled by You, the maximum number of which is indicated on the purchase invoice for this Software.

- 2. You may not transfer the Software to another entity or person. Any such transfer terminates your license under this Agreement. You shall not modify, translate, reverse assemble or reverse compile in whole or in part the Software that is provided in object code. You may not rent, sell, time-share, lease, sublicense, transfer, publish, disclose, display, or otherwise make available the object code or copies thereof to others. You may not make copies of the object code except as provided herein. You shall not tamper with, bypass or alter any security features of the Software or attempt to do so.
- 3. This license is not a sale. Title, ownership rights, and intellectual property rights in and to the Software and Documentation shall remain with the Company. You agree to abide by the copyright laws and all other applicable laws of the United States, your country, and international law. You acknowledge that the Software design remains a confidential trade secret of Company. Failure to comply with the above restrictions will result in automatic termination of this license and will make available to Company other legal remedies. You may not disclose any of Company's proprietary or trade secret information relating to the Software to any third party.
- 4. Company warrants that the Software will perform substantially in accordance with its Documentation. Your exclusive remedy for breach of this limited warranty and Company's entire liability shall be, in Company's discretion, either return of the price paid to Company by You for the Software, or repair or replacement of the Software after Software and Documentation are returned to Company with an applicable receipt. Company's warranty is void if failure of the Software has resulted from accident, abuse, modification or misapplication. COMPANY MAKES NO OTHER WARRANTIES, EXPRESS OR IMPLIED, WITH RESPECT TO THE SOFTWARE AND DOCUMENTATION, AND SPECIFICALLY DISCLAIMS THE IMPLIED WARRANTIES OF MERCHANTABILITY AND FITNESS FOR A PARTICULAR PURPOSE. COMPANY DOES NOT WARRANT THAT THE OPERATION OF THE SOFTWARE WILL BE UNINTERRUPTED OR ERROR FREE.
- 5. TO THE MAXIMUM EXTENT PERMITTED BY LAW, IN NO EVENT SHALL COMPANY BE LIABLE FOR ANY SPECIAL, INCIDENTAL, CONSEQUENTIAL OR PUNITIVE DAMAGES WHATSOEVER, INCLUDING ANY CLAIMS FOR LOST PROFITS, BUSINESS INTERRUPTION, LOST INFORMATION OR OTHER DAMAGES ARISING OUT OF THE USE OR INABILITY TO USE THE SOFTWARE. IN ALL EVENTS, COMPANY'S SOLE OBLIGATION OR LIABILITY UNDER THIS LICENSE IS THE REPLACEMENT OR REPAIR OF THE SOFTWARE OR A REFUND OF THE PURCHASE PRICE.

26 Systems

- 6. You may terminate the license granted in Section 1 of this Agreement at any time by destroying or erasing your copy of the Software. Company may terminate this Agreement immediately and without notice if you fail to comply with any term or condition of this Agreement. In the event of termination of this Agreement, all the sections of this Agreement will survive except for Section 1.
- 7. This Agreement shall be governed by and construed in accordance with the laws of the State of California, U.S.A., without reference to conflicts of laws provisions or the 1980 U. N. Convention on Contracts for the International Sale of Goods and, as to matters affecting copyrights, trademarks and patents, by U.S. federal law. Any dispute with respect to this Agreement shall be brought and heard either in the California state courts located in Los Angeles County, California, or the federal district court for the Central District, Western Division, located in Los Angeles, California. In such event, the parties to this Agreement each consent to the *in personam* jurisdiction and venue of such courts. The parties agree that service of process upon them in any such action may be made if delivered in person, by courier service, by telegram, by facsimile or by first class mail, and shall be deemed effectively given upon receipt.

This Agreement sets forth the entire agreement between You and Company pertaining to the licensing of the Software, and supersedes in its entirety any and all written or oral agreements previously existing between the parties with respect to such subject matter. If any provision of this Agreement is held invalid or unenforceable, such provision shall be revised to the extent necessary to cure the invalidity or unenforceability, and the remainder of this Agreement shall continue in full force and effect. In the event of any conflict between any provision of this Agreement and applicable law, the provisions of this Agreement affected shall be modified to remove such conflict and permit compliance with such law, and as so modified this Agreement shall continue in full force and effect. This Agreement may not be assigned without the consent of Company.

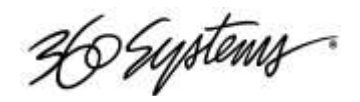

# Limited Warranty

This product is warranted to the original purchaser against defects in material and workmanship for a period of one year from the date of original purchase. This warranty covers parts and labor and is effective when the product is used without alteration for the purpose intended by 360 Systems. This warranty excludes products with modified or unauthorized software, that have been subject to misuse or neglect, that have been modified, repaired improperly or by unauthorized personnel, damaged by rough handling, abuse, improper operation, excessive temperature, lightning strike, static electricity, electrical surges or other electrical system malfunctions, improper or inadequate maintenance or care and that have been subject to use of unauthorized or non-conforming accessories or attachments. This warranty also excludes normal wear and deterioration occasioned by the use of the product.

If part of the product is defective, the entire product must be returned along with the original purchase receipt or other evidence of purchase and a description of the defect to 360 Systems, 3281 Grande Vista Drive, Newbury Park, California 91320. Upon receipt, its condition will be verified, and if the product qualifies for warranty coverage, 360 Systems will, at its option, repair or replace the product without charge. In the case of replacement, if the replacement for a defective product is no longer available, 360 Systems will replace it with a similar product or, if not available, a product of equal value.

Disclaimer and Limitation of Liability

The liability of 360 Systems under the foregoing warranty is limited solely to the repair or replacement of defective material or workmanship and does not include any expense related to the shipment of the product to or from 360 Systems or compensation for any inconvenience or loss of use of the product while it is being repaired or replaced.

Except as expressly stated herein, 360 Systems makes no representations or warranties, either express or implied, of any kind with respect to the product. EXCEPT AS EXPRESSLY STATED HEREIN, 360 SYSTEMS EXPRESSLY DISCLAIMS ALL WARRANTIES, EXPRESS OR IMPLIED, OF ANY KIND WITH RESPECT TO THE PRODUCT, INCLUDING WITHOUT LIMITATION WARRANTIES OF MERCHANTABILITY AND FITNESS FOR A PARTICULAR PURPOSE.

360 SYSTEMS' SOLE LIABILITY UNDER THIS LIMITED WARRANTY SHALL BE THE REPAIR OR REPLACEMENT OF ANY DEFECTIVE PRODUCT OR ITS COMPONENTS DURING THE WARRANTY PERIOD. IN NO EVENT SHALL 360 SYSTEMS, ITS DIRECTORS, OFFICERS,

26 Systems

EMPLOYEES OR REPRESENTATIVES BE LIABLE FOR DIRECT, CONSEQUENTIAL, PUNITIVE, SPECIAL OR INDIRECT DAMAGES, LOSS OF PROFITS, INCONVENIENCE OR ANY OTHER LOSSES DUE TO THE PRODUCT OR ITS OPERATION, DUE TO ITS FAILURE TO OPERATE IN ACCORDANCE WITH ITS SPECIFICATIONS.

Some states do not allow the exclusion or limitation of incidental or consequential damages under certain circumstances, so the above limitations and exclusions may not apply to you. This warranty gives you specific legal rights, and you may also have other rights which vary from state to state.

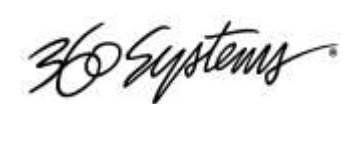

# Index

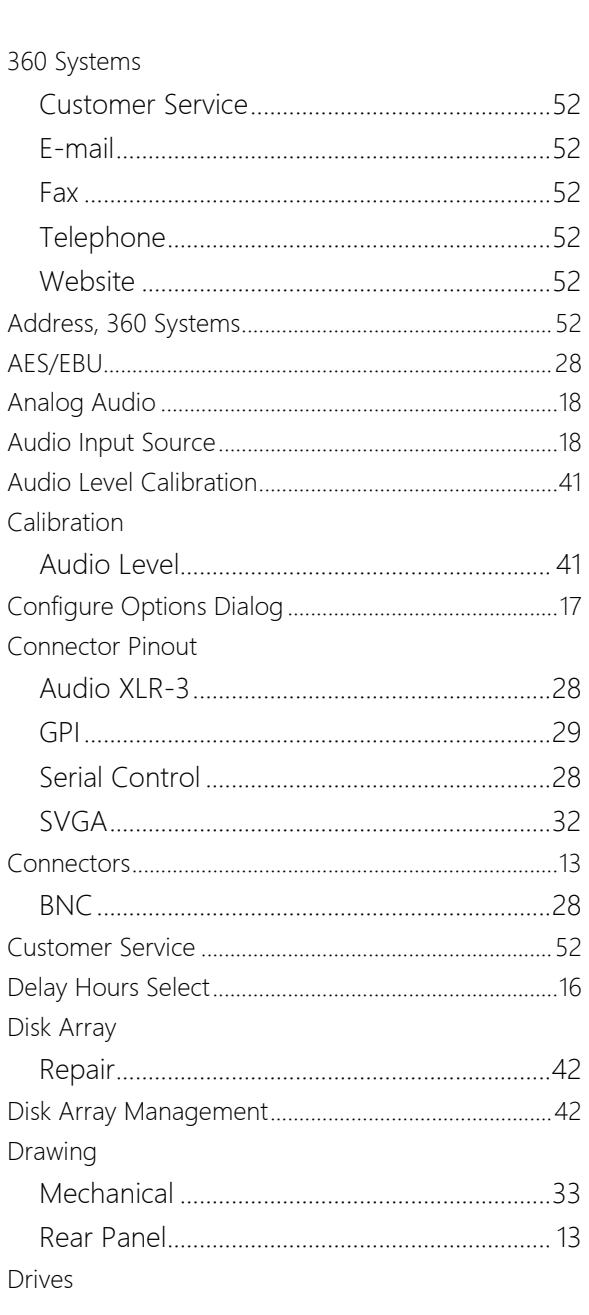

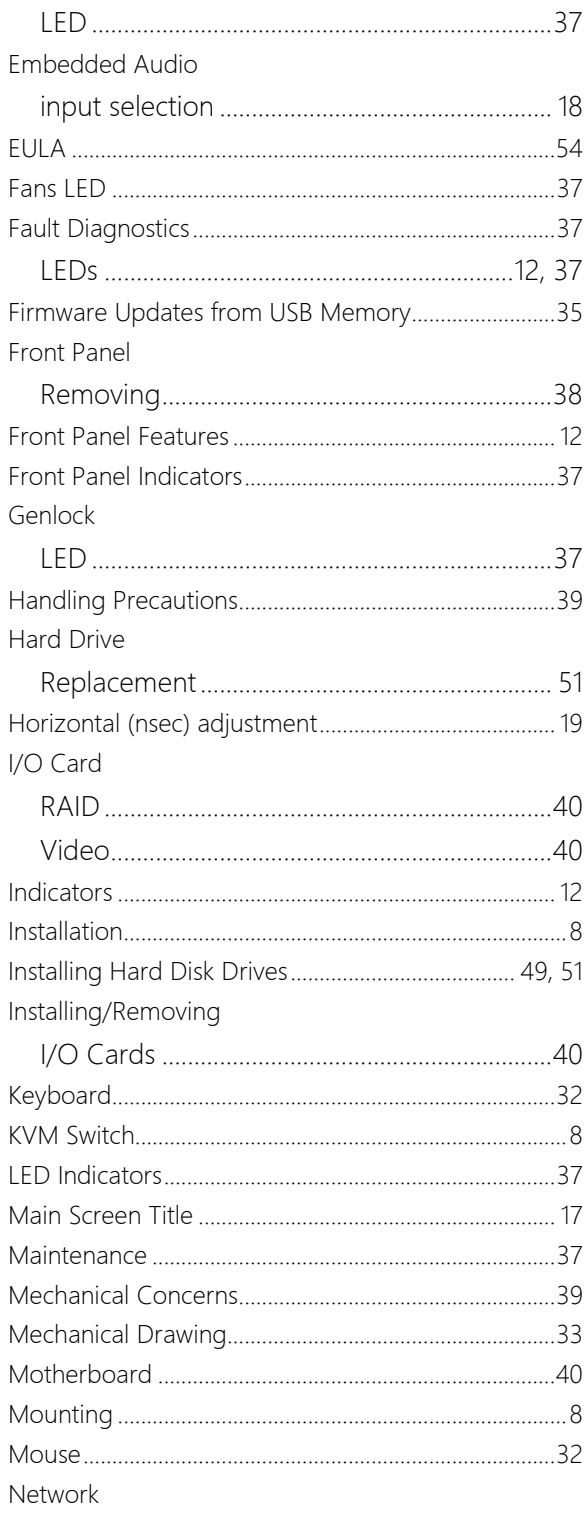

26 Systems

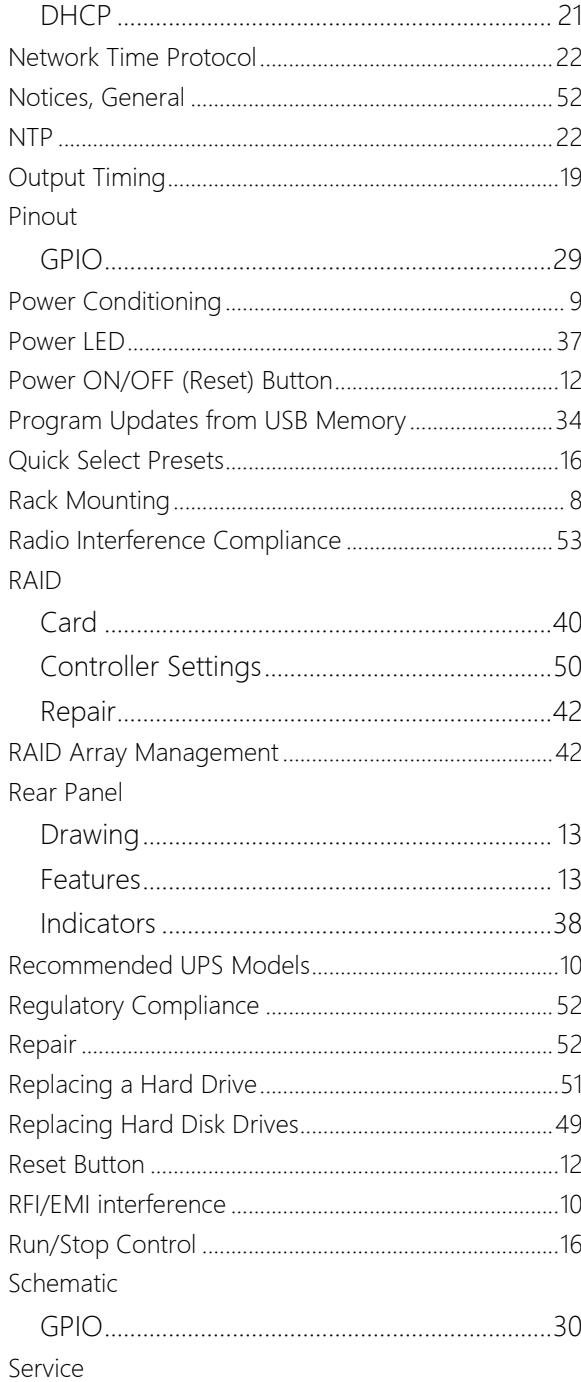

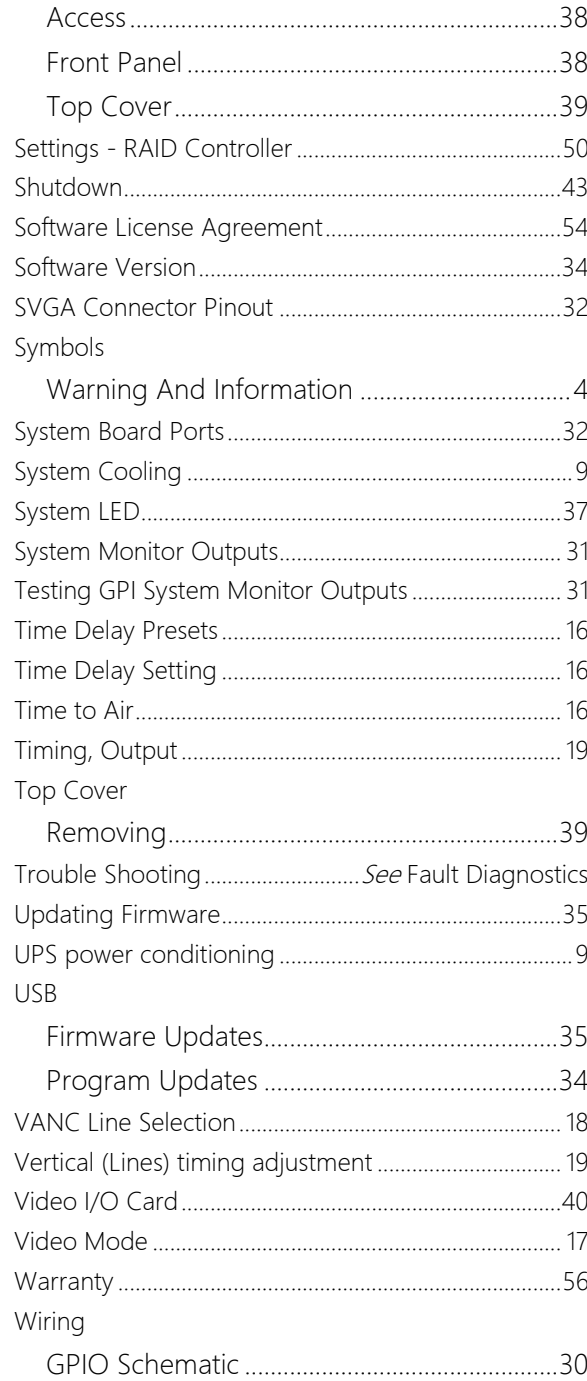